## **SONY**

# *Personal Navigation System*

*Brukerhåndbok* 

## nav-u

*NV-U71T NV-U51* 

© 2006 Sony Corporation

Opplysningene og spesifikasjonene i dette dokumentet kan endres uten forvarsel. Uten eksplisitt, skriftlig tillatelse fra Sony Corporation er det ikke tillatt å kopiere eller formidle verken hele eller deler av dette dokumentet, uavhengig av om dette skjer elektronisk eller mekanisk eller på annen måte. Alle tekniske opplysninger, tegninger osv. omfattes av loven om opphavsrett.

## Innhold

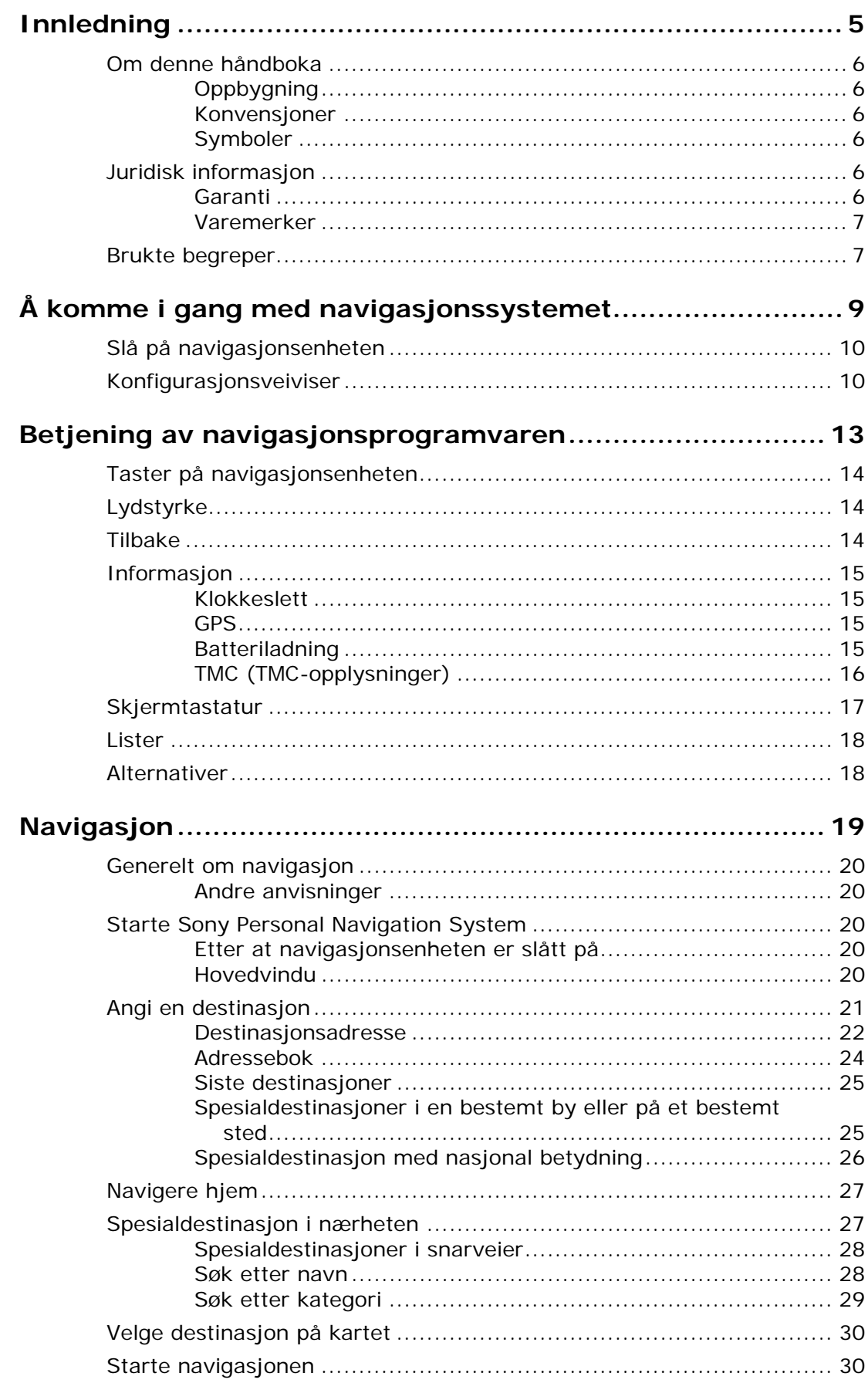

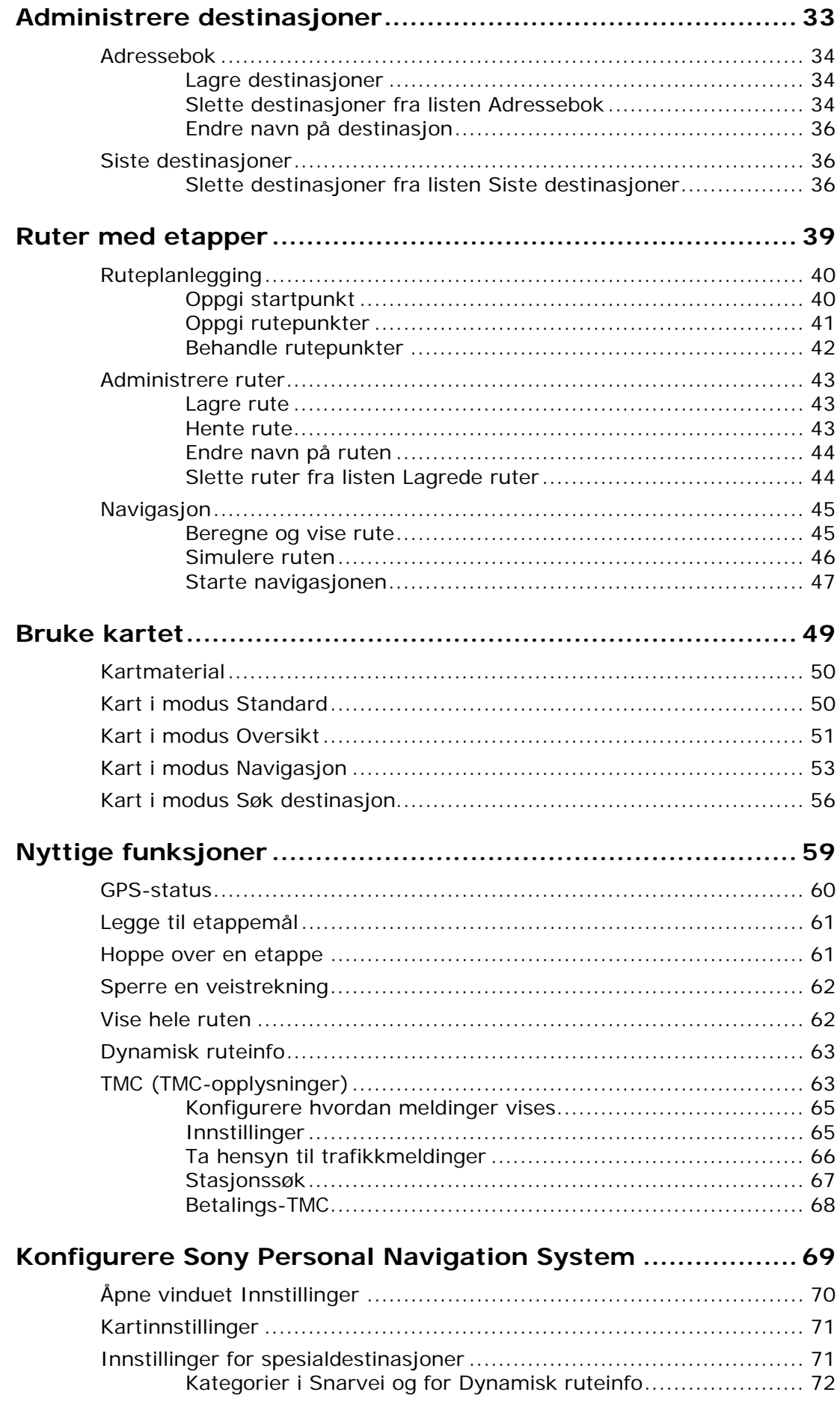

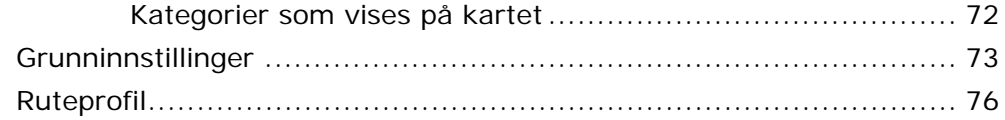

## <span id="page-6-0"></span>**Innledning**

### **I dette kapitlet finner du informasjon om følgende emner:**

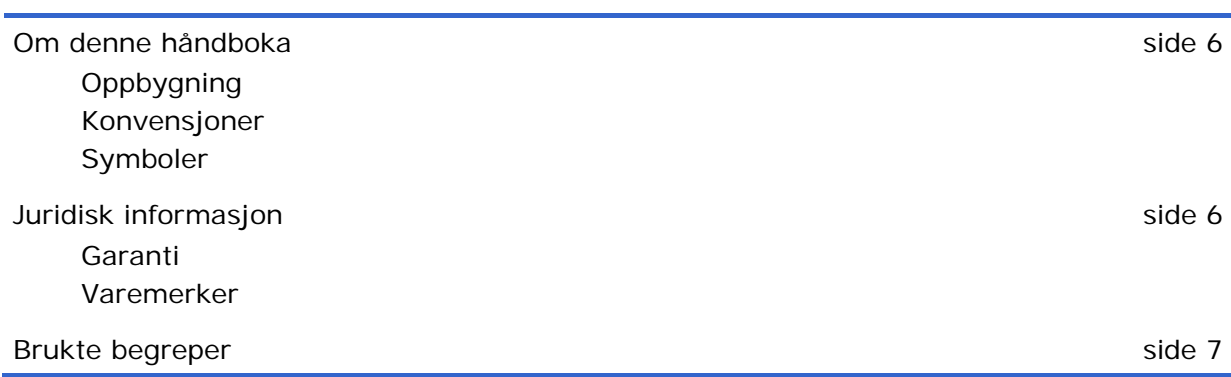

## <span id="page-7-0"></span>**Om denne håndboka**

## **Oppbygning**

Hvis du leter etter bestemte opplysninger eller forklaring på et bestemt begrep, kan du lete på følgende steder i håndboka:

Ù Fra side [7](#page-8-0) blir terminologien som brukes i denne håndboka forklart i listen "[Brukte begreper"](#page-8-0).

## **Konvensjoner**

For å gjøre håndboka lettere å lese og tydeligere brukes følgende måter å skrive ting på:

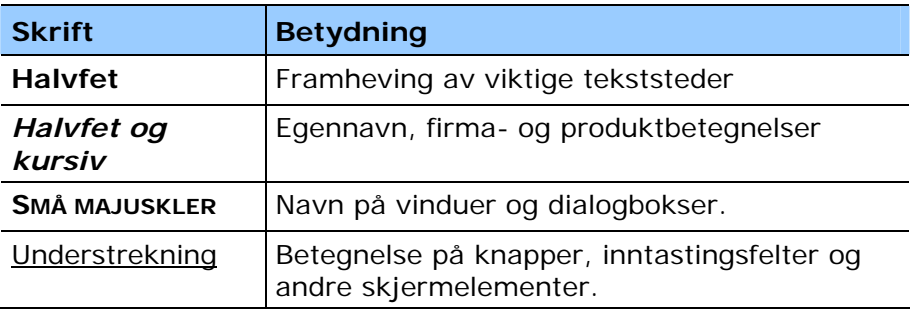

## **Symboler**

Følgende symboler henviser til bestemte tekstavsnitt:

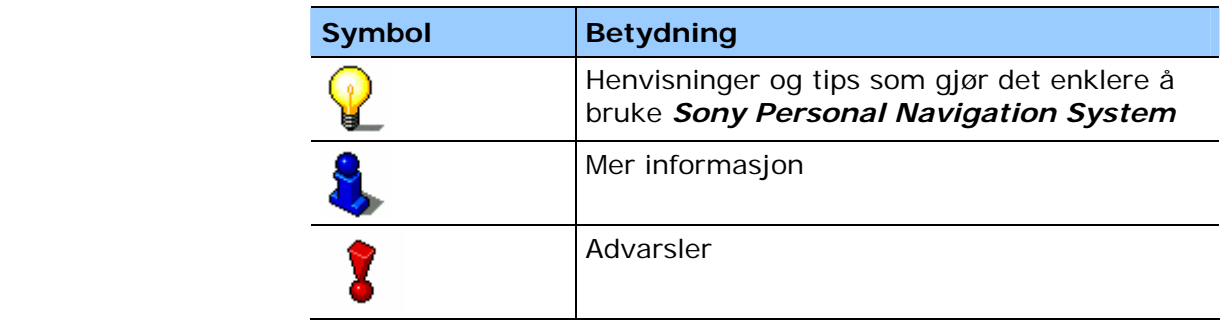

## **Juridisk informasjon**

## **Garanti**

Vi forbeholder oss retten til å endre innholdet i dokumentasjon og programvare uten forvarsel. Sony Corporation frasier seg alt ansvar for innholdets riktighet og for skader som oppstår som følge av bruken av håndboken.

### <span id="page-8-0"></span>**Varemerker**

Alle varemerker og -symboler som er nevnt i håndboken og evt. registrert av tredjepart, er uten innskrenkninger underlagt bestemmelsene i de til enhver tid gjeldende lover for beskyttelse av varemerker og de angjeldende eiernes rettigheter. Alle varemerker, handelsnavn eller firmanavn som er brukt her, kan være varemerker eller registrerte varemerker tilhørende sine angjeldende eiere. Vi tar forbehold om alle rettigheter som ikke nevnes uttrykkelig her.

Dersom eierskapet til et varemerke som er brukt i denne håndboken ikke er uttrykkelig oppgitt, kan man ikke derav slutte at det aktuelle navnet ikke er underlagt tredjeparts rettigheter.

Ù Microsoft og Windows er varemerker for Microsoft Corporation.

## **Brukte begreper**

I denne håndboka brukes det en bestemt terminologi for å betegne elementer i produktet og handlinger du som bruker kan utføre.

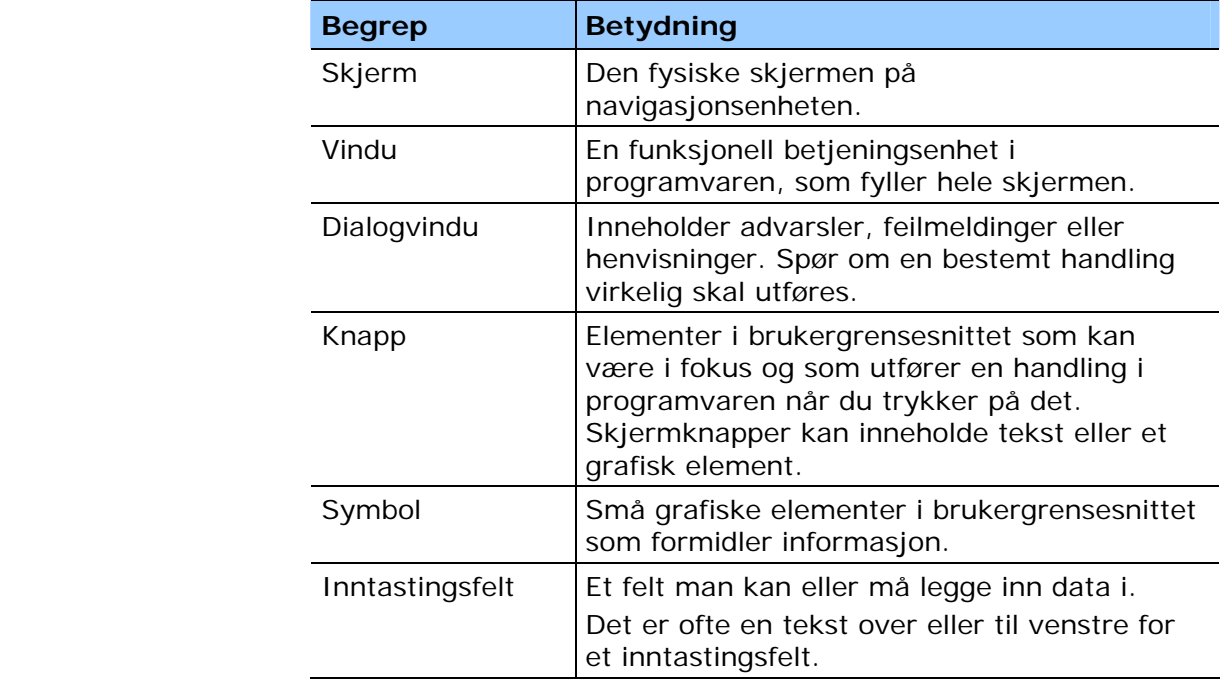

## <span id="page-10-0"></span>**Å komme i gang med navigasjonssystemet**

**I dette kapitlet finner du informasjon om følgende emner:** 

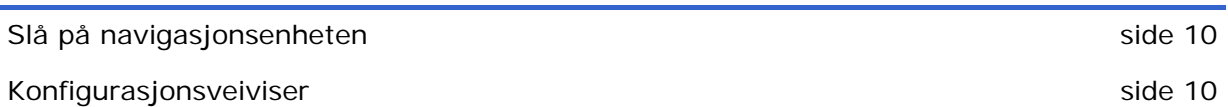

## <span id="page-11-0"></span>**Slå på navigasjonsenheten**

Når du har koblet navigasjonssystemet til strømkilden, kan du ta det i bruk for første gang.

 $\Leftrightarrow$  Sørg for at hovedbryteren (POWER) på undersiden av enheten står på **ON**.

Når du har slått på apparatet, vises veiviseren for de første innstillingene.

## **Konfigurasjonsveiviser**

Konfigurasjonsveiviseren åpnes når du har startet *Sony Personal Navigation System* for første gang.

1. Skru på navigasjonsapparatet.

Vinduet **VELG SPRÅK** åpnes.

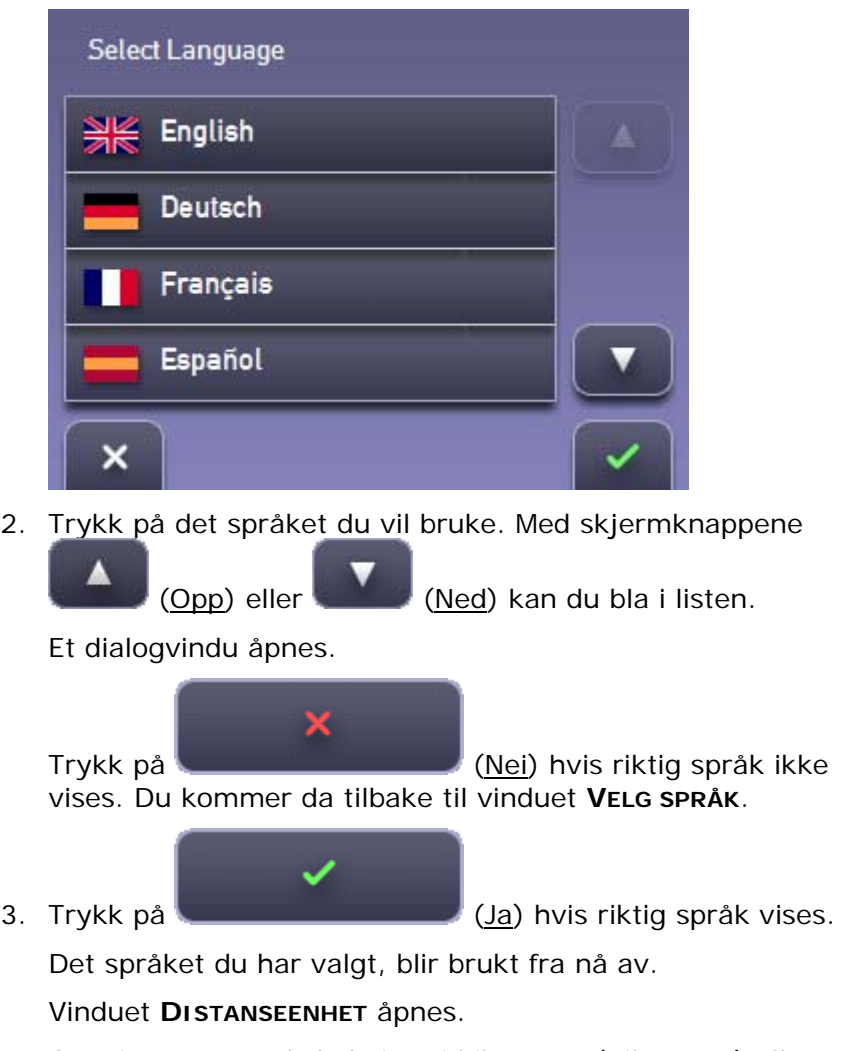

4. Oppgi om avstand skal vises i kilometer (Kilometer) eller engelske mil (Engelske mil).

Vinduet **LYSSTYRKE** åpnes.

<span id="page-12-0"></span>5. Oppgi om skjermens lysstyrke skal reguleres automatisk (Automatisk) eller ut fra et bestemt lysstyrkeskjema (Dag eller Kveld).

Vinduet **KLOKKESLETT** åpnes.

6. Oppgi om klokken skal vises i 12-timers-format (12t (AM/PM)) eller i 24-timers-format (24t).

Et dialogvindu åpnes.

7. Velg om du vil oppgi hjemmeadressen din nå (Ja eller Nei).

Hvis du har valgt Nei, les videre under skritt [10.](#page-12-0)

- 8. Hvis du har valgt Ja, kan du oppgi adressen din nå.
- 9. Når du har oppgitt fullstendig adresse, trykker du på (Lagre).

Denne meldingen vises: "Setup er avsluttet."

10.Oppgi om du vil se en demonstrasjon av navigasjonsprogrammet.

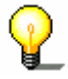

**Merk:** Demonstrasjonen går i en endeløs sløyfe. Trykk hvor som helst på skjermen for å avbryte demonstrasjonen.

Det åpnes (evt. etter demonstrasjonen) et meldingsvindu med følgende tekst:

"Ikke se på eller bruk apparatet mens du kjører. Ikke sett apparatet i holderen og ikke ta den ut av holderen mens du kjører. Følg gjeldende trafikkregler. Ta med deg apparatet når du forlater bilen. Hvis du samtykker, trykker du på "Jeg samtykker" på skjermen."

11. Les meldingen og trykk på Jeg samtykker hvis du aksepterer advarselen.

**HOVEDVINDU** åpnes.

## <span id="page-14-0"></span>**Betjening av navigasjonsprogramvaren**

**I dette kapitlet finner du informasjon om følgende emner:** 

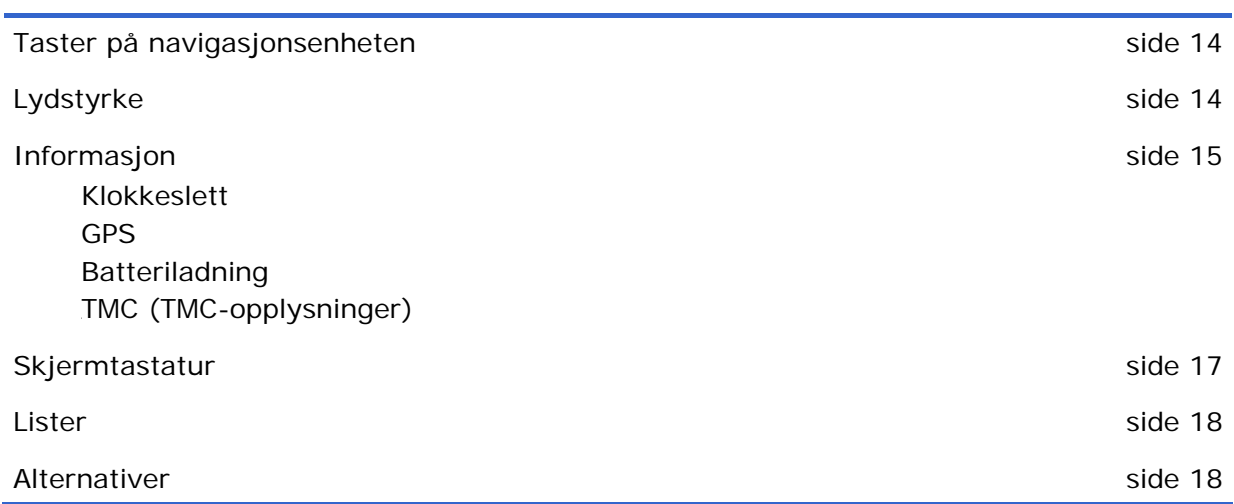

## <span id="page-15-0"></span>**Taster på navigasjonsenheten**

Det er to taster på oversiden av enheten.

Høyre tast: **På/stand-by**

Med denne tasten slår du på og av enheten.

Venstre tast: **VOICE/POSITION**

Under navigasjon kan du bruke denne tasten til å gjenta den aktuelle navigasjonsanvisningen. Du kan også åpne kartet med denne tasten.

## **Lydstyrke**

Lydstyrken på taleanvisningene i *Sony Personal Navigation System* kan også stilles inn på skjermen.

**HOVEDVINDU** er åpent. 1. Trykk på (Lydstyrke). Lydstyrkeskalaen åpnes. Ù Bruk skjermknappene (Høyere) og (Lavere) for å tilpasse lydstyrken.  $\Leftrightarrow$  Bruk skjermknappen (VIII (Lyd på/av) for å slå av og på taleanvisningene. 2. Trykk på (Lydstyrke). Lydstyrkeskalaen lukkes. ◀◈ **Merk:** Skjermknappen (Lydstyrke) finner du også i andre vinduer. Du kan alltid regulere lydstyrken på taleanvisningene med denne knappen.

## **Tilbake**

I de fleste vinduene i *Sony Personal Navigation System* finner

du skjermknappen (Tilbake).

Trykk på denne knappen for å gå tilbake til forrige skjermbilde.

## <span id="page-16-0"></span>**Informasjon**

I øvre kant av skjermen finner du ulike symboler som viser informasjon.

## **Klokkeslett**

Ikonet Klokkeslett viser gjeldende tid.

Når navigasjonssystemet mottar signaler fra GPS-satelitter, kan det beregne nåværende tid og posisjon. Det kan bestemme tidssonen ut fra posisjonen din, og finne ut om det er sommertid eller ikke.

Dermed vises riktig tid alltid og overalt, uten at du trenger å endre noen innstillinger.

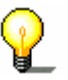

**Merk:** Beregning av gjeldende tid på stedet gjelder også for navigasjonen. Ankomstklokkeslett ved destinasjonen vises alltid i den tiden som gjelder på stedet.

### **GPS**

Symbolet GPS kan vise følgende forhold for GPS-mottak:

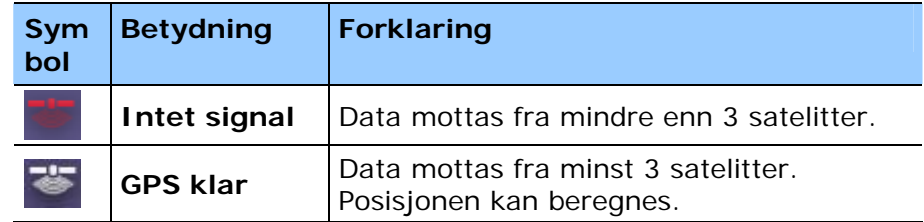

Nærmere informasjon om GPS finner du i den vedlagte veiledningen.

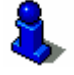

Nærmere informasjon om GPS-status finner du i kapitlet ["GPS](#page-61-0)[status](#page-61-0)" på side [60](#page-61-0).

## **Batteriladning**

Symbolet Batteriladning viser følgende informasjon om det innebyggede batteriet:

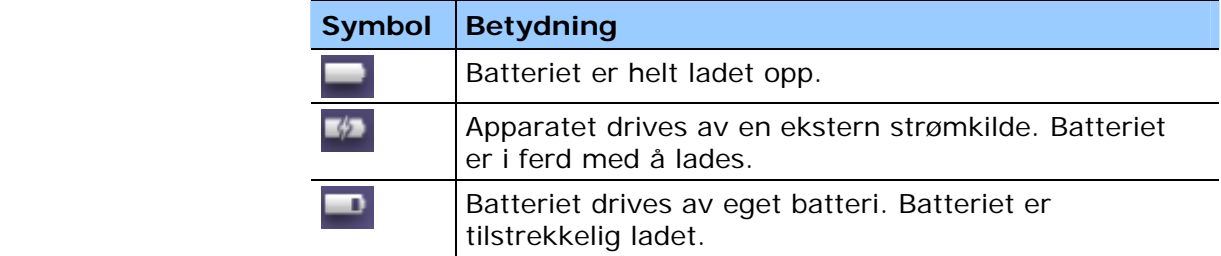

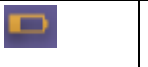

Batteriet drives av eget batteri. Batteriladningen er lav.

## <span id="page-17-0"></span>**TMC (TMC-opplysninger)**

Hvis navigasjonsenheten sitter i en TMC-holder, mottar systemet trafikkmeldinger og kan ved behov endre ruten i løpet av turen, f.eks. for å unngå kø. Du kan vise aktuelle trafikkmeldinger.

**Merk:** I motsetning til standardholderen er det i TMC-holderen montert en modul som mottar TMC-meldinger. Innskriften **TMC** viser TMC-modulen.

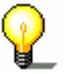

Hvis enheten ikke sitter i en TMC-holder, vises heller ikke skjermknappen TMC.

Symbolet TMC befinner seg midt i den øvre skjermkanten. De ulike symbolene har følgende betydninger:

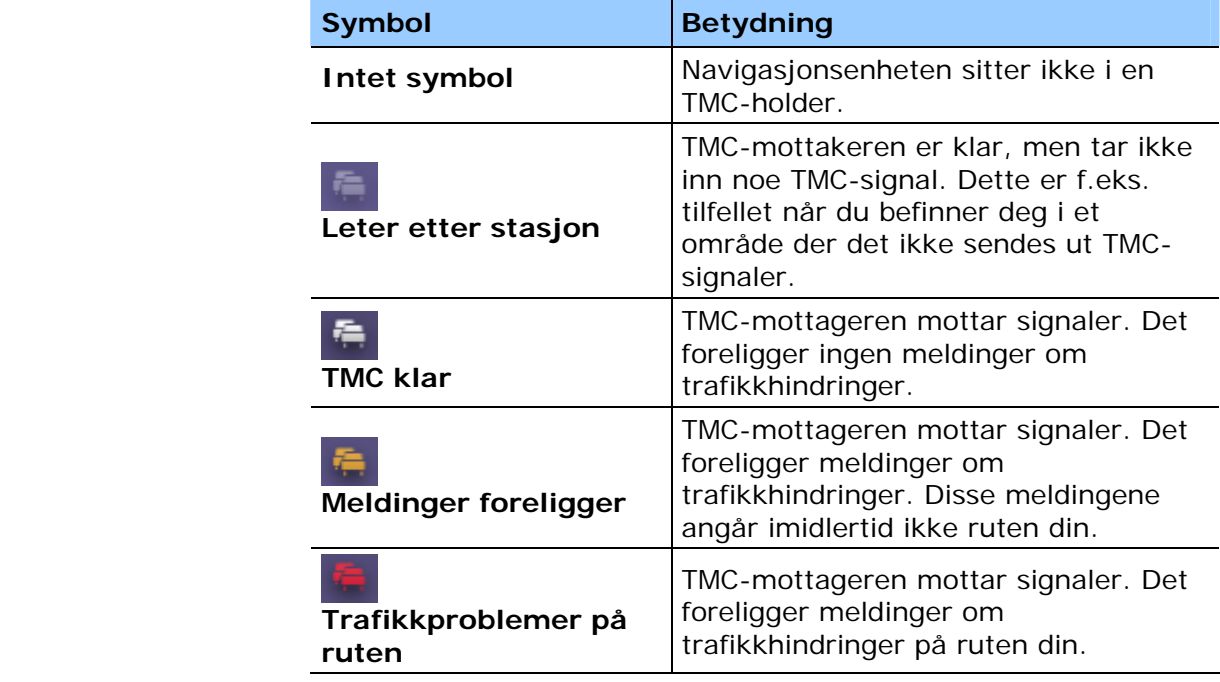

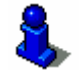

En beskrivelse av TMC-funksjonene finner du i kapitlet "1TMC (TMC-opplysninger)" på side [63](#page-64-0).

## <span id="page-18-0"></span>**Skjermtastatur**

Et skjermtastatur vises på skjermen når det er nødvendig å legge inn tekst.

Du kan bruke fingeren når du taster inn tegn på skjermtastaturet. Du kan bare bruke store bokstaver.

Ikke bruk spesialtegn og aksenter når du legger inn steds- eller gatenavn. *Sony Personal Navigation System* utfyller disse tegnene automatisk for deg. Hvis du f.eks. søker etter "Ålesund", skriver du bare "ALESUND".

#### **Legge inn mellomrom**

Hvis du vil legge inn et mellomrom, trykker du på .

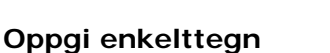

Hvis du vil slette tegnet foran markøren, trykker du på

#### **Oppgi tall**

Hvis du vil oppgi et tall, for eksempel et postnummer, trykker du

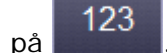

.

**ABC** Hvis du igjen vil oppgi tall, trykker du på .

#### **Spesialtegn**

ÂÄÁ Hvis du vil angi et spesialtegn, trykker du på .

Spesialtegntastaturet vises.

Når du har angitt et spesialtegn, vises automatisk bokstavtastaturet.

Det er ikke nødvendig å taste inn spesialtegn når du skal oppgi en adresse, men de kan være nyttige når du skal gi navn til lagrede destinasjoner og ruter.

**KX** 

## <span id="page-19-0"></span>**Lister**

Det vises ofte lister der du kan velge en innførsel.

Dette skjer f.eks. når du ikke oppgir det fullstendige navnet på et sted. Etter hver bokstavinntasting vises i tekstfeltet den første innførselen som begynner med de bokstavene du hittil har tastet inn.

Trykk på List for å vise en liste med flere relevante innførsler.

Slike lister har tre skjermknapper:

 (Opp): Trykk på denne knappen for rulle listen ett element opp.

 (Ned): Trykk på denne knappen for å rulle listen ett element ned.

Trykk på en innførsel for å overføre den.

Listen lukkes når du har overført en innførsel.

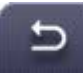

 (Tilbake):Trykk på denne skjermknappen for å lukke listen uten å velge et element på listen.

## **Alternativer**

I mange vinduer finnes det en skjermknapp som gir deg tilgang til flere funksjoner.

- 1. Trykk på Alternativer for å åpne listen over alternativer.
- 2. Trykk på alternativet du vil utføre.

Trykk en gang til på Alternativer hvis du vil lukke listen over alternativer uten å utføre noen av dem.

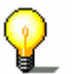

**Merk:** I Hovedvindu har skjermknappen Flere... den samme funksjonen.

## <span id="page-20-0"></span>**Navigasjon**

### **I dette kapitlet finner du informasjon om følgende emner:**

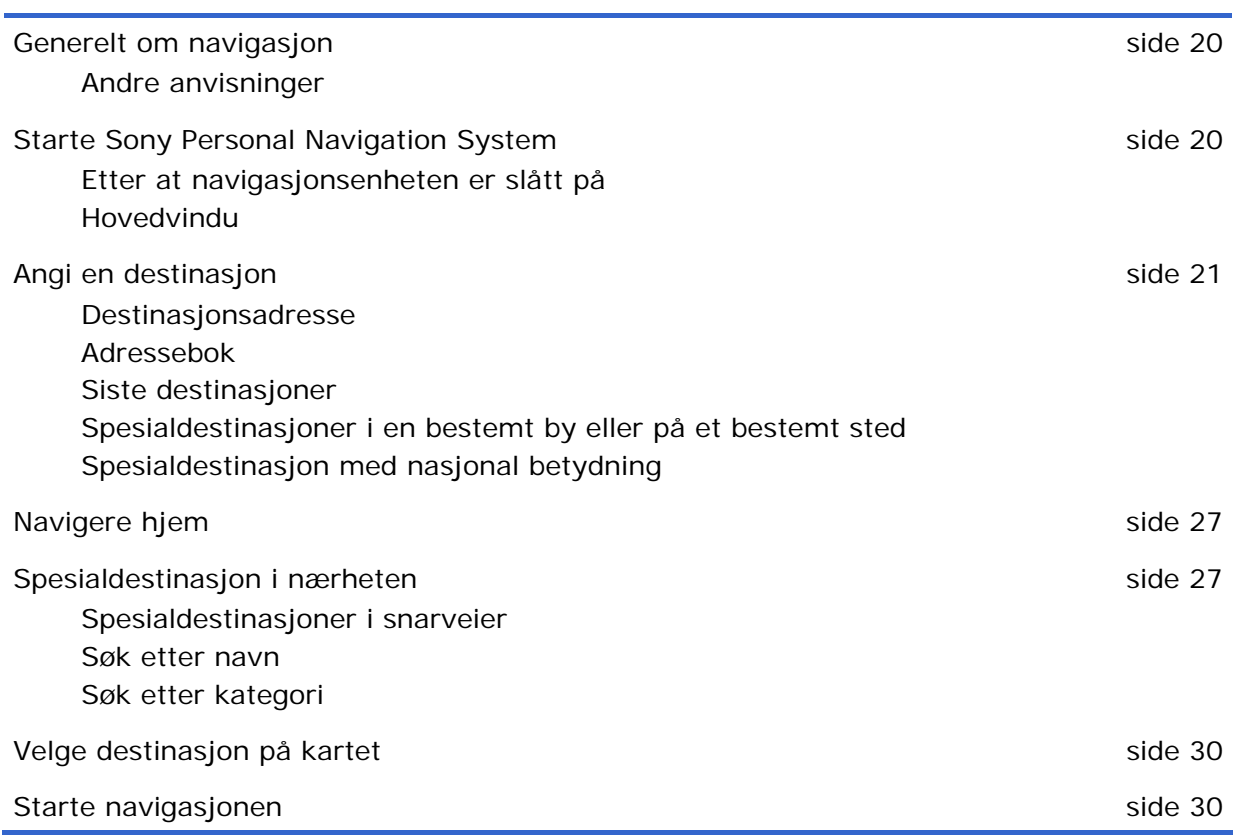

## <span id="page-21-0"></span>**Generelt om navigasjon**

#### **Andre anvisninger**

#### **Avslutt navigasjonen**

Hvis du avslutter navigasjonen før du har kommet fram til destinasjonen, åpnes **HOVEDVINDU**. Du kan da oppgi en annen destinasjon. Du kan også gjenoppta navigasjonen til den opprinnelige destinasjonen gjennom å velge denne på listen **SISTE DESTINASJONER**.

#### **Når du kommer fram til destinasjonen**

Når du har nådd fram til den angitte destinasjonen, vises en melding om dette.

På kartet vises nå bare den nåværende posisjonen din (Grønn trekant).

## **Starte Sony Personal Navigation System**

## **Etter at navigasjonsenheten er slått på**

Initialiseringen av GPS-mottageren starter straks navigasjonsenheten blir slått på.

Oppe til venstre på skjermen ser du symbolet GPS. Det kan vise følgende forhold for GPS-mottak:

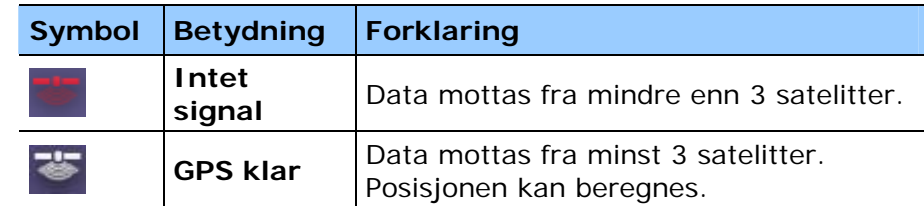

Når data fra minst 3 satelitter mottas, skifter symbolet GPS til **GPS klar**.

### **Hovedvindu**

Fra **HOVEDVINDU** får du tilgang til alle funksjonene i navigasjonsprogrammet.

#### **Alternativer i hovedvinduet**

Trykk på Flere... mens **HOVEDVINDU** er åpent. Dermed åpnes et vindu med flere funksjoner:

<span id="page-22-0"></span>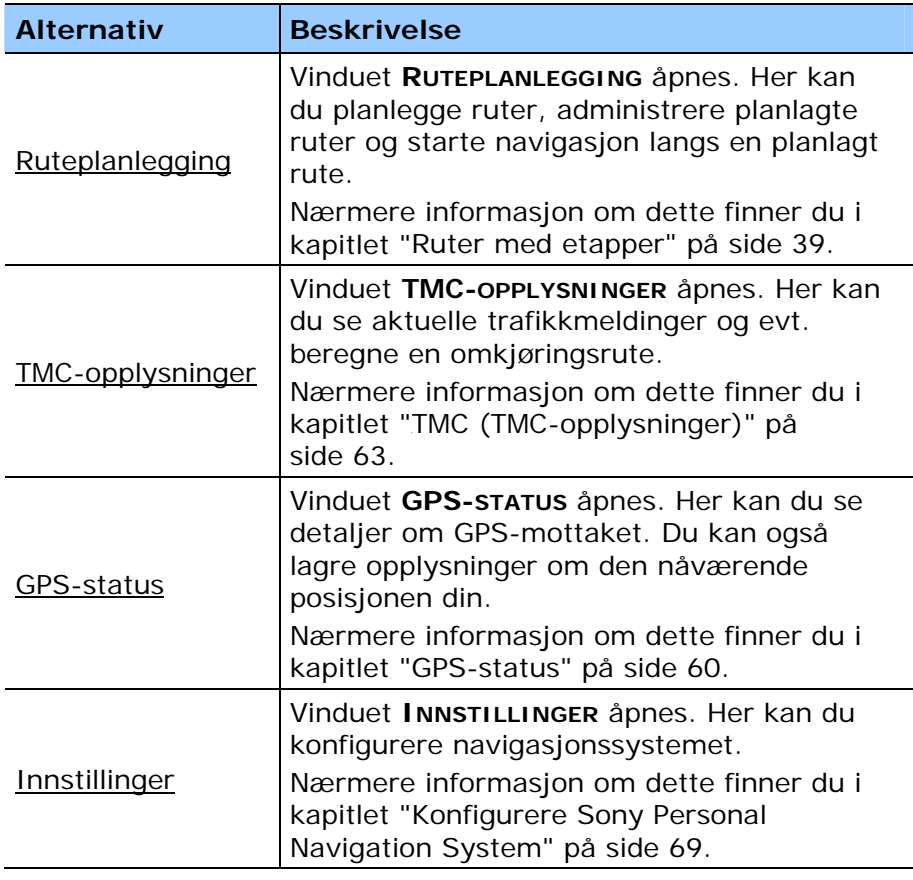

Trykk på en funksjon for å utføre den.

Trykk på Flere... for å lukke listen eller utføre en funksjon.

#### **Åpne hovedvinduet**

**HOVEDVINDU** åpnes når navigasjonsprogrammet startes.

Hvis kartet er åpent, trykker du et eller annet sted på kartet.

Hvis et annet vindu er åpent, trykk på tasten **VOICE/POSITION** på oversiden av enheten. Deretter trykker du et eller annet sted på kartet.

## **Angi en destinasjon**

I dette avsnittet vil du stifte bekjentskap med de ulike mulighetene *Sony Personal Navigation System* gir til å velge og administrere destinasjoner.

Hvordan du starter navigasjonen til en destinasjon er beskrevet i kapitlet "[Starte navigasjonen](#page-31-0)" på side [30](#page-31-0).

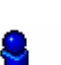

Les mer om hvordan du bruker skjermtastaturet i kapitlet "[Skjermtastatur"](#page-18-0) på side [17.](#page-18-0)

Les mer om hvordan du bruker listene i kapitlet ["Lister"](#page-19-0) på side [18.](#page-19-0)

## <span id="page-23-0"></span>**Destinasjonsadresse**

Du kan oppgi adresser i inntastingsmodus **Skritt for skritt** eller **I et vindu**.

Nærmere informasjon om dette finner du i kapitlet "[Konfigurere](#page-70-0)  [Sony Personal Navigation System"](#page-70-0), side [69.](#page-70-0)

**Merk:** Du trenger ikke oppgi alle adressedataene.

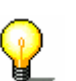

Hvis du bare oppgir navnet på landet og byen, vil navigasjonssystemet beregne en rute til bysentrum.

Hvis du bare oppgir landet, byen og gaten, men verken gatenummeret eller tverrgaten, vil navigasjonssystemet beregne en rute til midten av den oppgitte gaten.

#### **Inntasting i modus Skritt for skritt**

De oppgitte adresseopplysningene blir fortløpende sammenlignet med navigasjonssystemets database. Innførselen blir automatisk komplettert med det første landet (det første stedet, den første gaten, det første gatenummeret, den første tverrgaten) som begynner med de tegnene du hittil har oppgitt.

Når du trykker på skjermknappen List, åpnes et vindu med en liste over alle de landene (stedene, gatene, gatenumrene, tverrgatene) som passer med de innførslene du har foretatt.

1. Trykk på Naviger i Hovedvindu.

Vinduet **NAVIGER** åpnes.

2. Trykk på Angi adresse.

Vinduet **LAND** åpnes.

- 3. Hvis destinasjonen ligger i et annet land enn den destinasjonen du sist du navigerte til, må du oppgi landet.
- 4. Trykk på (OK).

Vinduet **STED / POSTNR.** åpnes.

- 5. Oppgi destinasjonens stedsnavn eller postnummer.
- 6. Trykk på knappen **(OK)**.

Vinduet **GATE / DESTINASJON** åpnes.

7. Oppgi den gaten der destinasjonen er.

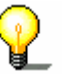

**Merk:** Hvis destinasjonen er en kjent bygning eller et kjent sted (f.eks. Eiffeltårnet eller Olympiastadion), kan du også oppgi dette navnet.

8. Trykk på knappen **(OK)**.

Vinduet **GATENUMMER / TVERRGATE** åpnes.

Oppgi gatenummeret til destinasjonen.

**Merk:** Hvis du ikke kjenner gatenummeret, men bare navnet

<span id="page-24-0"></span>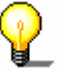

på en tverrgate i nærheten, så trykker du på (Endre) og oppgir navnet på tverrgaten. Navigasjonssystemet beregner da en rute til gatekrysset.

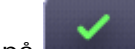

9. Trykk på **(OK)**.

Vinduet **BEKREFT DESTINASJON** åpnes.

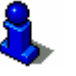

Nærmere informasjon om vinduet **BEKREFT DESTINASJON** og om hvordan du starter navigasjonen, finner du i kapitlet "[Starte navigasjonen"](#page-31-0) på side [30](#page-31-0). Les mer der.

#### **Inntasting i modus I et vindu**

De oppgitte adresseopplysningene sammenlignes fortløpende med navigasjonssystemets database. Under hver innførsel finner du en liste over steder (gater, gatenumre, tverrgater) som passer med de oppgitte opplysningene og som er oppført i det kartet du bruker.

Listen oppdateres for hvert tegn du taster inn.

Hvis du trykker på skjermknappen List, åpnes et vindu hvor listen vises på en særlig oversiktlig måte.

1. Trykk på Naviger i **HOVEDVINDU**.

Vinduet **NAVIGER** åpnes.

2. Trykk på Angi adresse.

Vinduet **ANGI ADRESSE** åpnes.

Inntastingsfeltet Land er markert, og markøren vises i feltet.

- 3. Oppgi det landet hvor destinasjonen er.
- 4. Trykk på knappen (OK) ved siden av landet.
- 5. Oppgi navnet eller postnummeret til destinasjonen.
- 6. Trykk på knappen (OK) ved siden av stedet.

Hvis du ikke vil oppgi gaten, kan du gå videre til skritt [11](#page-25-0).

7. Oppgi den veien du skal til.

**Merk:** Hvis destinasjonen er en kjent bygning eller et kjent sted (f.eks. Eiffeltårnet eller Olympiastadion), kan du oppgi dette navnet.

8. Trykk på knappen (OK) ved siden av gaten.

Hvis du verken vil oppgi gatenummer eller tverrgate, kan du gå videre til skritt [11.](#page-25-0)

9. Oppgi gatenummeret. La feltet stå åpent hvis du ikke kjenner gatenummeret eller hvis du oppga et sted i forrige skritt.

<span id="page-25-0"></span>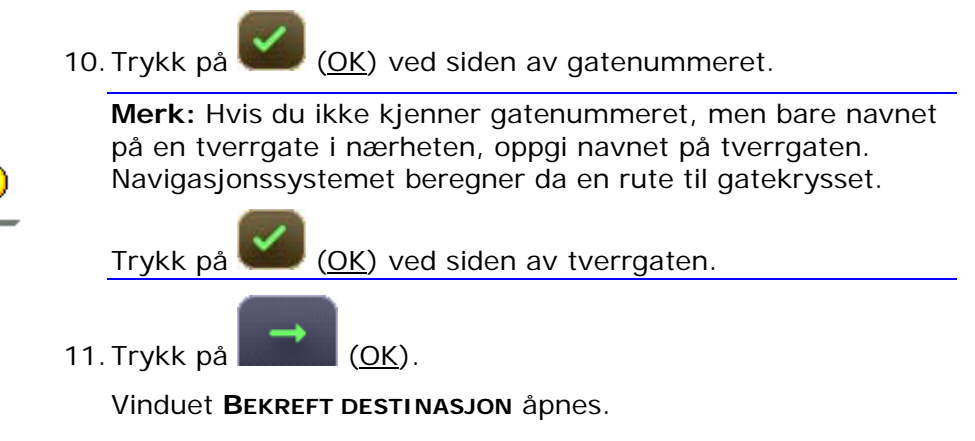

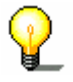

**Merk:** Alt etter modell og innstilling kan adresser oppgis enten i rekkefølgen Gate først eller By først.

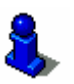

Nærmere informasjon om vinduet **BEKREFT DESTINASJON** og om hvordan du starter navigasjonen, finner du i kapitlet "Starte navigasjonen" på side 30. Les mer der.

## **Adressebok**

I listen **ADRESSEBOK** kan du lagre destinasjoner som du vil reise til igjen. Du kan raskt og uten å gjenta de opplysningene du allerede har gitt, velge dem på nytt som navigasjonsmål.

I listen **ADRESSEBOK** kan du lagre inntil 500 destinasjoner.

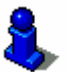

Nærmere informasjon om vinduet **ADRESSEBOK** finner du i kapitlet "Adressebok" på side 34.

1. Trykk på Naviger i **HOVEDVINDU**.

Vinduet **NAVIGER** åpnes.

2. Trykk på Adressebok.

Vinduet **ADRESSEBOK** åpnes.

3. Oppgi navnet på destinasjonen.

Når du trykker på skjermknappen List, åpnes et vindu med en liste over alle de innførslene som passer med det du hittil har tastet inn. Trykk på den innførselen du vil velge.

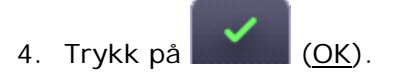

Vinduet **BEKREFT DESTINASJON** åpnes.

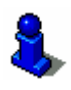

Nærmere informasjon om vinduet **BEKREFT DESTINASJON** og om hvordan du starter navigasjonen, finner du i kapitlet "Starte navigasjonen" på side 30. Les mer der.

### <span id="page-26-0"></span>**Siste destinasjoner**

*Sony Personal Navigation System* lagrer de siste 100 destinasjonene du har startet en navigasjon til, i listen **SISTE DESTINASJONER**. Du kan raskt og uten å gjenta de opplysningene du allerede har gitt, velge dem på nytt som navigasjonsmål.

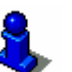

Nærmere informasjon om dette finner du i kapitlet "Siste destinasjoner" på side 36.

1. Trykk på Naviger i Hovedvindu.

Vinduet **NAVIGER** åpnes.

2. Trykk på Siste destinasjoner.

Listen **SISTE DESTINASJONER** åpnes.

Hvis listen er lang, kan du bla i den med skjermknappene

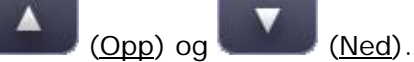

3. Trykk på den destinasjonen du vil navigere til.

Vinduet **BEKREFT DESTINASJON** åpnes.

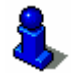

[Nærmere informasjon om vinduet](#page-24-0) **BEKREFT DESTINASJON** og om hvordan du starter navigasjonen, finner du i kapitlet "[Starte navigasjonen"](#page-31-0) på side [30](#page-31-0). Les mer der.

## **Spesialdestinasjoner i en bestemt by eller på et bestemt sted**

Spesialdestinasjoner i en bestemt by eller på et bestemt sted kan være nyttige når du navigerer i en fremmed by.

1. Trykk på Naviger i **HOVEDVINDU**.

Vinduet **NAVIGER** åpnes.

2. Trykk på Spes.dest. i en by/på et sted.

Vinduet **LAND** åpnes.

3. Hvis destinasjonen ligger i et annet land enn den destinasjonen du sist du navigerte til, må du oppgi landet.

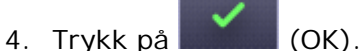

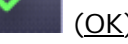

Vinduet **STED / POSTNR.** åpnes.

5. Oppgi stedsnavnet eller postnummeret til destinasjonen.

6. Trykk på (OK).

<span id="page-27-0"></span>Vinduet **KATEGORI** åpnes.

Hvis listen er lang, kan du bla i den med skjermknappene

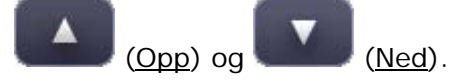

7. Trykk på den kategorien der du vil finne en spesialdestinasjon.

Hvis den valgte kategorien har underkategorier, åpnes listen **UNDERKATEGORI**.

Hvis listen er lang, kan du bla i den med skjermknappene

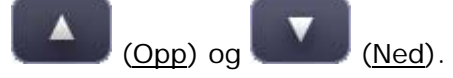

8. Trykk på den underkategorien der du vil finne en spesialdestinasjon.

Vinduet **NAVN PÅ DESTINASJON** åpnes.

9. Oppgi navnet på destinasjonen.

**Merk:** Trykk på List hvis du ikke kjenner navnet på destinasjonen.

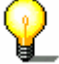

Alle destinasjoner som ble funnet i den angitte kategorien/underkategorien, listes opp i alfabetisk rekkefølge.

Trykk på den ønskede destinasjonen.

Vinduet **BEKREFT DESTINASJON** åpnes.

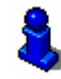

Nærmere informasjon om vinduet **BEKREFT DESTINASJON** og om hvordan du starter navigasjonen, finner du i kapitlet "Starte navigasjonen" på side 30. Les mer der.

## **Spesialdestinasjon med nasjonal betydning**

Spesialdestinasjoner med nasjonal betydning er bl.a flyplasser, severdigheter, minnesmerker og større havner. Du kan finne f.eks. kjente severdigheter selv om du ikke vet på hvilket sted de er.

1. Trykk på Naviger i **HOVEDVINDU**.

Vinduet **NAVIGER** åpnes.

2. Trykk på Spes.dest. i hele landet.

Vinduet **LAND** åpnes.

3. Hvis destinasjonen ligger i et annet land enn den destinasjonen du sist du navigerte til, må du oppgi landet.

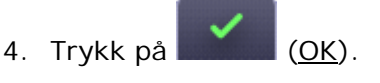

Vinduet **KATEGORI** åpnes.

<span id="page-28-0"></span>Hvis listen er lang, kan du bla i den med skjermknappene

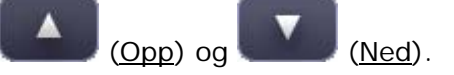

5. Trykk på den kategorien der du vil finne en spesialdestinasjon.

Vinduet **NAVN PÅ DESTINASJON** åpnes.

6. Oppgi navnet på destinasjonen.

**Merk:** Trykk på List hvis du ikke kjenner navnet på destinasjonen.

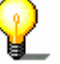

Alle destinasjoner i den oppgitte kategorien listes opp i alfabetisk rekkefølge.

Trykk på den destinasjonen du vil reise til.

Vinduet **BEKREFT DESTINASJON** åpnes.

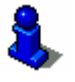

Nærmere informasjon om vinduet **BEKREFT DESTINASJON** og om hvordan du starter navigasjonen, finner du i kapitlet "Starte navigasjonen" på side 30. Les mer der.

## **Navigere hjem**

I *Sony Personal Navigation System* kan du lagre en adresse som hjemmeadresse. Du kan alltid starte navigasjonen til denne adressen gjennom å trykke på en knapp.

Nærmere informasjon om dette finner du i kapitlet "Grunninnstillinger" på side 73.

1. Trykk på Hjem i **HOVEDVINDU**.

*Sony Personal Navigation System* beregner straks ruten. Den samme ruteprofilen blir brukt som i forrige ruteberegning.

Hvis du ennå ikke har oppgitt hjemmeadressen, blir du bedt om å gjøre det i et dialogvindu.

Kartet åpnes i modus **Oversikt**.

Destinasjonen er merket med et flagg. Reiseruten og antatt reisetid vises.

## **Spesialdestinasjon i nærheten**

Spesialdestinasjoner i nærheten er spesialdestinasjoner som ligger innenfor en bestemt radius av din nåværende posisjon. Du kan enkelt finne f.eks. den nærmeste bensinstasjonen, uansett hvor du befinner deg.

**Merk:** Hvis GPS-mottaket ikke er godt nok til å bestemme posisjonen din, bruker *Sony Personal Navigation System* den sist bestemte posisjonen som nåværende posisjon. Dette er nyttig hvis du f.eks. befinner deg i en underjordisk garasje og den sist bestemte posisjonen var innkjørselen til garasjen.

<span id="page-29-0"></span>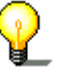

Symbolet (**GPS klar**) viser om GPS-mottaket er godt nok.

Nærmere informasjon om dette finner du i kapitlet "GPS-status" på side 60.

#### **Spesialdestinasjoner i snarveier**

I snarveier har du tilgang til tre kategorier av spesialdestinasjoner. Du kan raskt og uten å gi nye opplysninger liste opp destinasjoner i nærheten som passer til en av disse kategoriene.

Du kan konfigurere hvilke kategorier av spesialdestinasjoner du vil ha tilgang til i snarveier. Nærmere informasjon om dette finner du i kapitlet "Kategorier i Snarvei og for Dynamisk ruteinfo" på side 72.

1. Trykk på i Let i nærheten Hovedvindu.

Vinduet **SØK ETTER DESTINASJON I NÆRHETEN** åpnes.

2. Trykk i vinduet **SØK ETTER DESTINASJON I NÆRHETEN** på den kategorien der du vil finne en spesialdestinasjon.

Listen Navn på destinasjon åpnes. Den inneholder de nærmeste spesialdestinasjonene i den oppgitte kategorien, sortert etter avstand.

Hvis listen er lang, kan du bla i den med skjermknappene

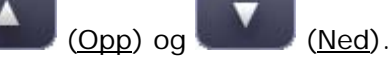

3. Trykk på navnet på destinasjonen.

Vinduet **BEKREFT DESTINASJON** åpnes.

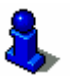

[Nærmere informas](#page-24-0)jon om vinduet **BEKREFT DESTINASJON** og om hvordan du starter navigasjonen, finner du i kapitlet "[Starte navigasjonen"](#page-31-0) på side [30](#page-31-0). Les mer der.

#### **Søk etter navn**

Denne søkemåten er til hjelp hvis du kjenner navnet på destinasjonen, f.eks. en restaurant.

1. Trykk på Let i nærheten i Hovedvindu.

Vinduet **SØK ETTER DESTINASJON I NÆRHETEN** åpnes.

<span id="page-30-0"></span>2. Trykk på Søk etter navn i vinduet **SØK ETTER DESTINASJON I NÆRHETEN**.

Vinduet **NAVN PÅ DESTINASJON** åpnes.

3. Oppgi navnet på destinasjonen.

Vinduet **BEKREFT DESTINASJON** åpnes.

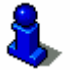

Nærmere informasjon om vinduet **BEKREFT DESTINASJON** og om hvordan du starter navigasjonen, finner du i kapitlet "Starte navigasjonen" på side 30. Les mer der.

#### **Søk etter kategori**

Dette søket hjelper deg med å finne en destinasjon i nærheten innenfor en bestemt kategori, f.eks. en bank eller et apotek.

1. Trykk på Let i nærheten i **HOVEDVINDU**.

Vinduet **SØK ETTER DESTINASJON I NÆRHETEN** åpnes.

2. Trykk på Søk etter kategori i vinduet **SØK ETTER DESTINASJON I NÆRHETEN**.

Vinduet **KATEGORI** åpnes.

Hvis listen er lang, kan du bla i den med skjermknappene

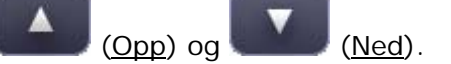

3. Trykk på den kategorien der du vil finne en spesialdestinasjon.

Hvis den valgte kategorien har underkategorier, åpnes listen **UNDERKATEGORI**.

Hvis listen er lang, kan du bla i den med skjermknappene

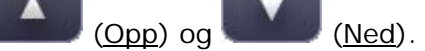

4. Trykk på den underkategorien der du vil finne en spesialdestinasjon.

Vinduet **NAVN PÅ DESTINASJON** åpnes. Alle destinasjoner som ble funnet i den angitte kategorien/underkategorien, listes opp i alfabetisk rekkefølge

5. Oppgi navnet på destinasjonen.

Vinduet **BEKREFT DESTINASJON** åpnes.

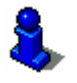

Nærmere informasjon om vinduet **BEKREFT DESTINASJON** og om hvordan du starter navigasjonen, finner du i kapitlet "Starte navigasjonen" på side 30. Les mer der.

## <span id="page-31-0"></span>**Velge destinasjon på kartet**

Du kan velge et navigasjonsmål direkte fra kartet. Du kan velge steder, veier og spesialdestinasjoner.

1. Trykk på Kart i **HOVEDVINDU**.

Kartet åpnes i modus **Standard**.

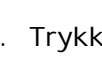

2. Trykk på (Søk destinasjon).

Kartet åpnes i modus **Søk destinasjon**.

3. Plasser trådkorset på det stedet du vil navigere til.

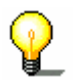

**Merk:** I kapitlet "Kart i modus Søk destinasjon" på side 56 finner du mer informasjon om hvordan du endrer det viste kartutsnittet slik at destinasjonen blir godt synlig.

I feltet Valgt destinasjon i den nedre delen av skjermen vises destinasjonens geografiske koordinater eller adresse.

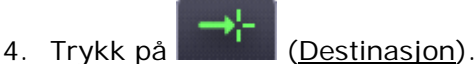

Vinduet **DESTINASJON PÅ KARTET** åpnes. Adressen til den valgte destinasionen vises øverst.

5. Trykk på Navigere dit.

Vinduet **BEKREFT DESTINASJON** åpnes.

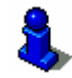

[Nærmere informasjon om vind](#page-24-0)uet **BEKREFT DESTINASJON** og om hvordan du starter navigasjonen, finner du i kapitlet "[Starte navigasjonen"](#page-31-0) på side [30](#page-31-0). Les mer der.

## **Starte navigasjonen**

Du har oppgitt en ny destinasjon (se kapitlet ["Angi en](#page-22-0)  [destinasjon"](#page-22-0) på side [21](#page-22-0)),

-ELLER-

du har valgt en spesialdestinasjon i nærheten (se kapitlet "[Spesialdestinasjon i nærheten"](#page-28-0) på side [27\)](#page-28-0),

-ELLER-

du har valgt en destinasjon på kartet (se kapitlet "[Velge](#page-31-0)  [destinasjon på kartet](#page-31-0)" på side [30](#page-31-0)) og trykket på Navigere dit.

Vinduet **BEKREFT DESTINASJON** er åpent.

Her vises informasjon om destinasjonen som er lagret i navigasjonssystemets database.

**Merk:** Det ligger en såkalt ruteprofil til grunn for ruteberegningen.

<span id="page-32-0"></span>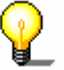

Trykk på Alternativer > Ruteprofil hvis du vil se eller endre ruteprofilen.

Hvis du endrer ruteprofilen, gjelder disse endringene også for senere navigasjoner.

1. Trykk på Beregn rute.

Kartet åpnes i modus **Oversikt**.

Destinasjonen er merket med et flagg. Reiseruten og antatt reisetid vises.

**Merk:** Du kan også nå endre ruteprofilen.

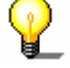

Trykk på Alt. > Ruteprofil hvis du vil se eller endre ruteprofilen.

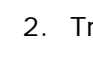

2. Trykk på **Kommunister og avenavigasjonen**) eller begynn å kjøre.

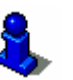

Nærmere informasjon om hvordan du endrer ruteprofilen finner du i kapitlet "[Ruteprofil"](#page-77-0) på side [76.](#page-77-0)

#### **Manglende GPS-mottak**

Hvis du ikke mottar et godt nok GPS-signal, vises denne meldingen:

"GPS-signal for øyeblikket ikke tilgjengelig. Vil du bruke den sist kjente posisjonen?"

Du har følgende muligheter:

- $\Leftrightarrow$  Trykk på **(OK).** Ruten beregnes med utgangspunkt i den sist kjente posisjonen. Når GPS-mottaket er godt nok til å bestemme posisjonen din, beregnes ruten på nytt, og du kan starte navigasjonen.
- Ù Trykk på Avbryt. **HOVEDVINDU** åpnes. Destinasjonen er lagret i listen **SISTE DESTINASJONER**.

#### **Flere funksjoner i vinduet Bekreft destinasjon**

Skjermknappene i vinduet **BEKREFT DESTINASJON** har disse funksjonene:

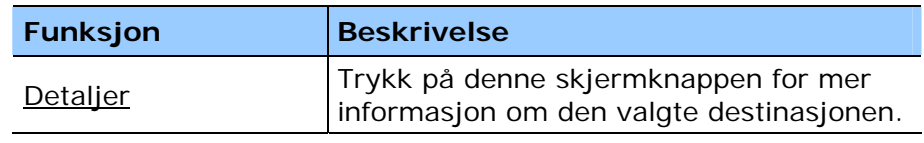

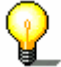

**Merk:** Denne funksjonen kan bare brukes hvis den nødvendige informasjonen er lagret i databasen.

#### **Alternativer i vinduet Bekreft destinasjon**

Trykk på Alternativer mens vinduet **BEKREFT DESTINASJON** vises for å åpne et vindu med flere funksjoner.

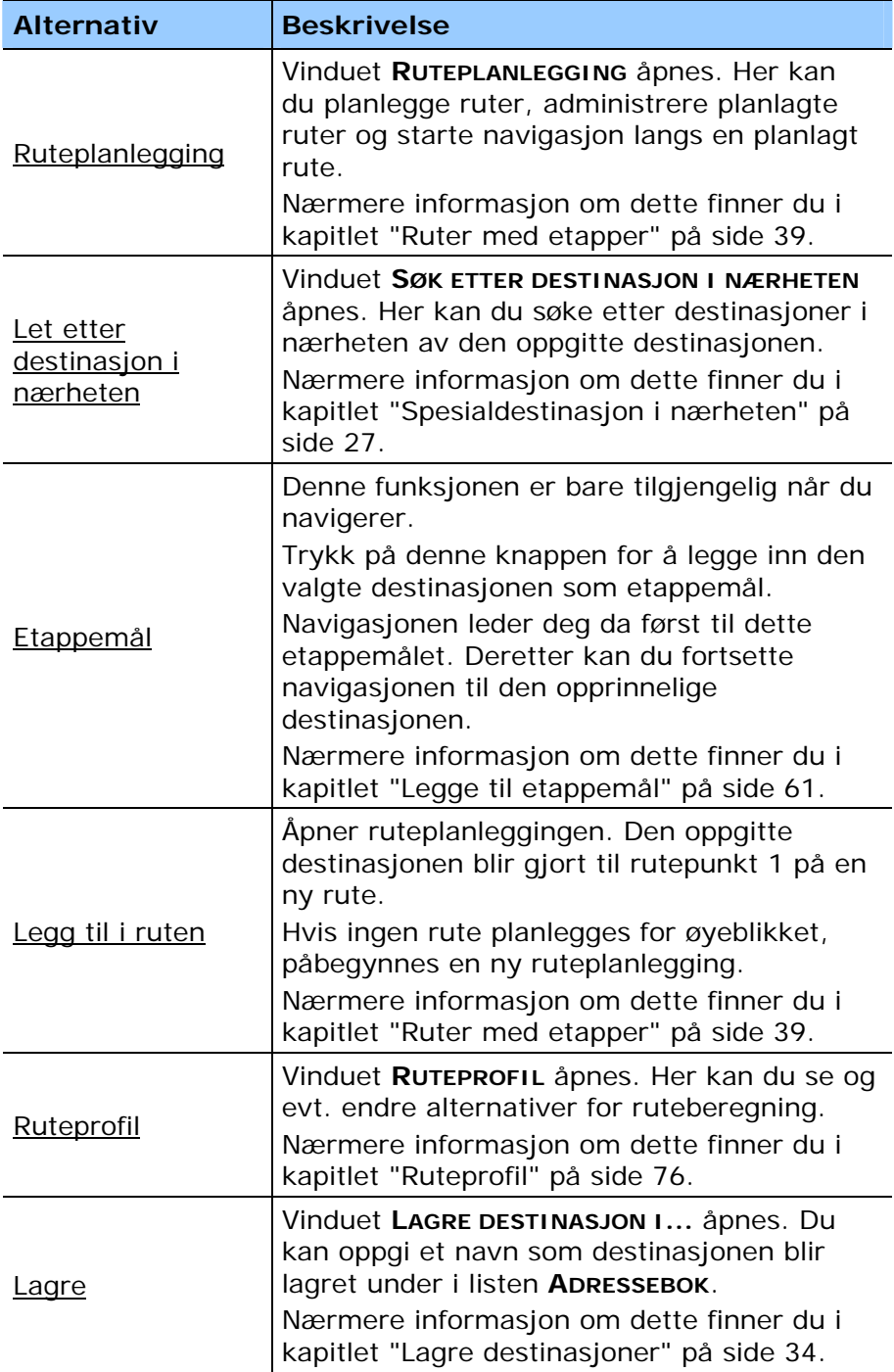

Trykk på en funksjon for å utføre den.

Trykk på Alternativer for å lukke listen uten å utføre en funksjon.

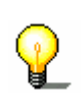

**Merk:** Du har ikke nødvendigvis tilgang til alle de alternativene som er beskrevet ovenfor. Dette avhenger av hvilken type destinasjon du har valgt.

#### <span id="page-34-0"></span>**Alternativer i kart i modus Oversikt**

Trykk på Alternativer når kartet er i modus **Oversikt** for å åpne et vindu med flere funksjoner.

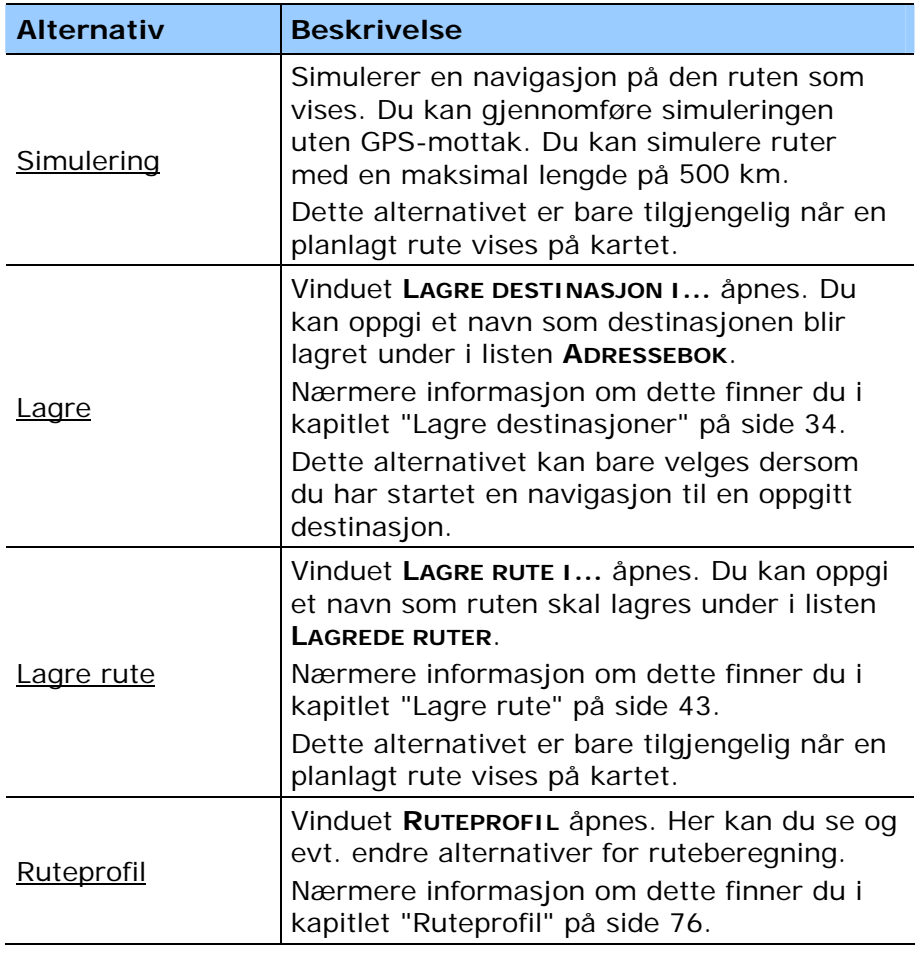

Trykk på en funksjon for å utføre den.

Trykk på Alt. for å lukke listen uten å utføre en funksjon.

## **Administrere destinasjoner**

#### **I dette kapitlet finner du informasjon om følgende emner:**

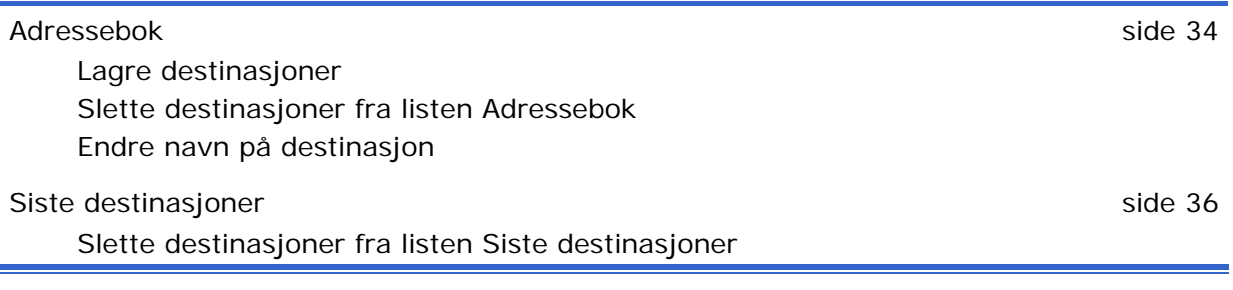

<span id="page-35-0"></span>Det finnes to lister der de enkelte destinasjonene er lagret.

- Ù I listen **ADRESSEBOK**
- Ù I listen **SISTE DESTINASJONER**

Hver destinasjon du oppgir, og destinasjonene i listen **SISTE DESTINASJONER**, kan du lagre i listen **ADRESSEBOK**. Dette er særlig nyttig når ofte reiser til denne destinasjonen.

Du kan gi nytt navn til destinasjoner i listen **ADRESSEBOK**.

Du kan slette destinasjoner fra begge listene.

## **Adressebok**

I listen **ADRESSEBOK** finner du alle destinasjoner som er lagret i *Sony Personal Navigation System*.

Hvordan du velger destinasjoner fra listen **ADRESSEBOK** er beskrevet i kapitlet ["Adressebok"](#page-25-0) på side [24](#page-25-0).

#### **Lagre destinasjoner**

1. Oppgi en destinasjon slik det er beskrevet i kapitlet ["Angi en](#page-22-0)  [destinasjon](#page-22-0)" på side [21.](#page-22-0)

Vinduet **BEKREFT DESTINASJON** er åpent.

2. Trykk på Alternativer.

Listen over alternativer åpnes.

- 3. Trykk på alternativet Lagre.
- ELLER -
- [2](#page-35-0)a Trykk på Beregn rute i vinduet **BEKREFT DESTINASJON**. Kartet åpnes i modus **Oversikt**.
- [2](#page-35-0)b Trykk på Alt..

Listen over alternativer åpnes.

[3](#page-35-0). Trykk på alternativet Lagre.

Dialogvinduet **LAGRE DESTINASJON I...** åpnes.

- 4. Oppgi et navn på destinasjonen.
- 5. Trykk på (OK).

Destinasjonen er lagret i listen **ADRESSEBOK**. Dialogvinduet lukkes.

Vinduet **BEKREFT DESTINASJON** åpnes igjen.

## **Slette destinasjoner fra listen Adressebok**

1. Trykk på Naviger i Hovedvindu.
Vinduet **NAVIGER** åpnes.

2. Trykk på Adressebok. Vinduet **ADRESSEBOK** åpnes.

#### **Slette enkelte innførsler**

- 1. Trykk på Alternativer i vinduet **ADRESSEBOK**. Listen over alternativer åpnes.
- 2. Trykk på alternativet Slett opplysninger. Tastaturet i programmet åpnes.
- 3. Trykk på skjermknappen List.

Vinduet **ADRESSEBOK** åpnes i modus **Velg innførsler**.

- Ù En umarkert innførsel markeres når du trykker på den. Den tilsvarende skjermknappen er trykket inn.
- Ù Markeringen oppheves når du trykker på en markert innførsel.
- $\Leftrightarrow$  Trykk på Alle for å markere alle innførslene i adresseboken.
- $\Leftrightarrow$  Trykk på Ingen for å fjerne alle markeringene.
- $\Leftrightarrow$  Trykk på  $\Box$  (Tilbake) for å gå tilbake til listen **ADRESSEBOK** uten å gjøre endringer.
- 4. Marker de innførslene som skal slettes.
- 5. Trykk på Slett.

Du blir bedt om å bekrefte slettingen.

6. Trykk på OK.

De markerte innførslene er slettet.

Listen **ADRESSEBOK** åpnes.

#### **Slette hele listen Adressebok**

- 1. Trykk på Alternativer i vinduet **ADRESSEBOK**. Listen over alternativer åpnes.
- 2. Trykk på alternativet Slett hele adresseboken. Du blir bedt om å bekrefte slettingen.
- 3. Trykk på OK. Listen **ADRESSEBOK** er tom. Hovedvindu åpnes.

# **Endre navn på destinasjon**

1. Velg en destinasjon fra listen **ADRESSEBOK** slik det er beskrevet i kapitlet "[Adressebok](#page-25-0)" på side [24.](#page-25-0)

Vinduet **BEKREFT DESTINASJON** er åpent.

2. Trykk på Alternativer.

Listen over alternativer åpnes.

3. Trykk på alternativet Gi nytt navn.

Dialogvinduet **LAGRE DESTINASJON I...** åpnes.

- 4. Endre navnet på destinasjonen.
- 5. Trykk på knappen **(OK).**

Destinasjonen er nå lagret med det nye navnet i listen **ADRESSEBOK**. Dialogvinduet lukkes.

Vinduet **BEKREFT DESTINASJON** åpnes igjen.

# **Siste destinasjoner**

I listen **SISTE DESTINASJONER** finner du de siste 100 destinasjonene som er lagret i *Sony Personal Navigation System*.

Hvordan du velger destinasjoner fra listen **SISTE DESTINASJONER** er beskrevet i kapitlet "[Siste destinasjoner"](#page-26-0) på side [25.](#page-26-0)

# **Slette destinasjoner fra listen Siste destinasjoner**

- 1. Trykk på Naviger i Hovedvindu. Vinduet **NAVIGER** åpnes.
- 2. Trykk på Siste destinasjoner.

Vinduet **SISTE DESTINASJONER** åpnes.

### **Slette enkelte innførsler**

- 1. Trykk på Alternativer i vinduet **SISTE DESTINASJONER**. Listen over alternativer åpnes.
- 2. Trykk på alternativet Slett siste destinasjoner. Vinduet **SISTE DESTINASJONER** åpnes i modus **Velg innførsler**.
- Ù En umarkert innførsel blir markert når du trykker på den. Den tilsvarende skjermknappen er trykket inn.
- $\Leftrightarrow$  Markeringen oppheves når du trykker på en markert innførsel.
- Ù Trykk på Alle for å markere alle innførslene i telefonlisten.
- $\Leftrightarrow$  Trykk på Ingen for å fjerne alle markeringene.
- Ù Trykk på (Tilbake) for gå tilbake til listen **SISTE DESTINASJONER** uten å foreta endringer.
- 3. Marker de innførslene som skal slettes.
- 4. Trykk på Slett.

Du blir bedt om å beskrefte slettingen.

5. Trykk på OK. De markerte innførslene er slettet. Listen **SISTE DESTINASJONER** åpnes.

#### **Slette hele listen Siste destinasjoner**

- 1. Trykk på Alternativer i vinduet **SISTE DESTINASJONER**. Listen over alternativer åpnes.
- 2. Trykk på alternativet Slett alle siste destinasjoner. Du blir bedt om å bekrefte slettingen.
- 3. Trykk på OK. Listen **SISTE DESTINASJONER** er tom. **HOVEDVINDU** åpnes.

# **Ruter med etapper**

## **I dette kapitlet finner du informasjon om følgende emner:**

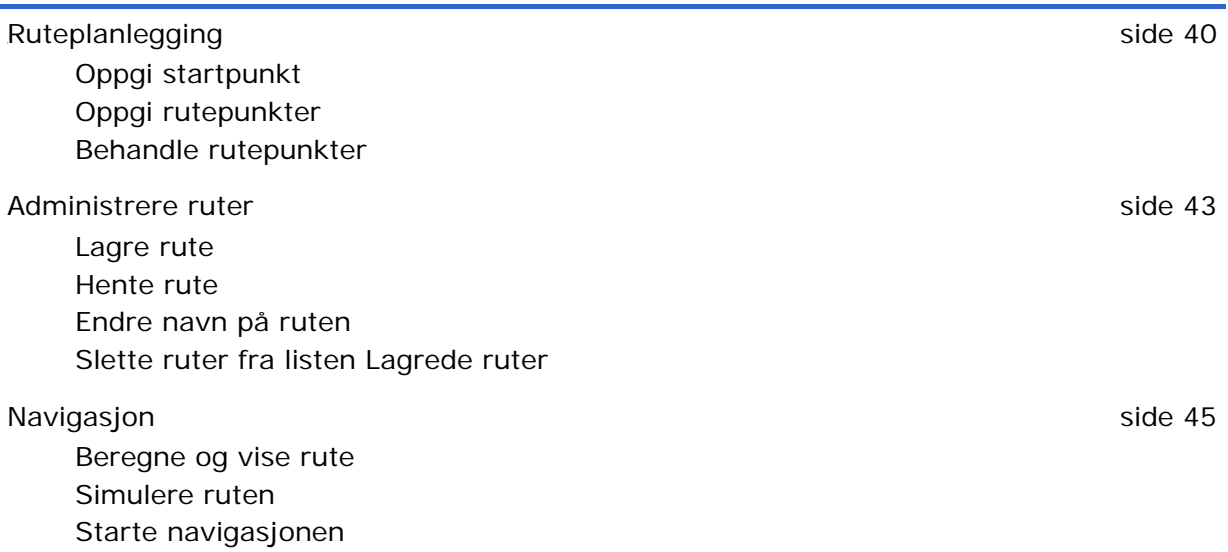

Du kan planlegge ruter også uten GPS-mottak, f.eks. hjemme hos deg selv. Du kan lagre ruter, og dermed planlegge så mange ruter du vil, for eksempel i forkant av en ferie.

# **Ruteplanlegging**

1. Trykk på Flere... i **HOVEDVINDU**.

Listen over alternativer åpnes.

2. Trykk på alternativet Ruteplanlegging.

Vinduet **RUTEPLANLEGGING** åpnes.

#### **Flere funksjoner i vinduet Ruteplanlegging**

Skjermknappene i vinduet **RUTEPLANLEGGING** har disse funksjonene:

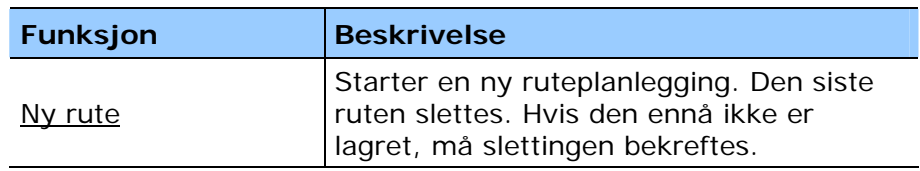

#### **Alternativer i vinduet Ruteplanlegging**

Alternativene i vinduet **RUTEPLANLEGGING** har disse funksjonene:

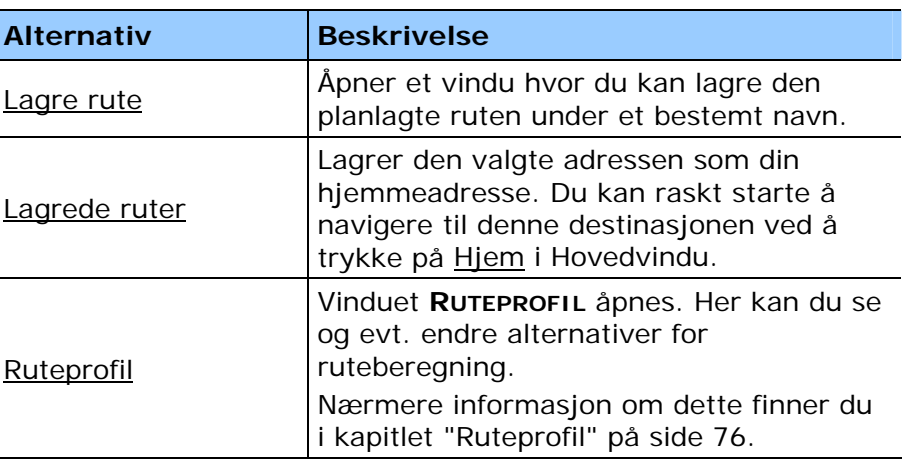

## **Oppgi startpunkt**

Startpunktet på en rute er det punktet du vil starte reisen fra. Det må ikke alltid være din nåværende posisjon: Hvis du sitter hjemme og planlegger en rute til feriestedet, kan du f.eks. velge hotellet som startpunkt.

Startpunktet er bare viktig når du vil vise en planlagt rute på kartet, men ikke har GPS-mottak eller ikke befinner deg på startpunktet. Det startpunktet du oppgir, har derfor tallet "0".

Når du starter navigasjonen, blir din nåværende posisjon brukt som startpunkt for ruteberegningen.

Den første etappen blir dermed reisen til det første angitte rutepunktet, som har tallet "1".

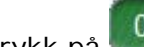

1. Trykk på (Startpunkt) eller på feltet Angi startpunkt.

Vinduet **STARTPUNKT** åpnes.

Hvis du vil oppgi en bestemt adresse, en spesialdestinasjon, en destinasjon fra listen **ADRESSEBOK** eller en av de siste destinasjonene som startpunkt, går du frem slik:

- 2. Trykk på en av skjermknappene Angi adresse, Søk etter spesialdestinasjoner, Adressebok eller Siste destinasjoner.
- 3. Oppgi startpunktet. (se kapitlet "Angi en destinasjon", side 21)
- 4. Trykk på Legg til i ruten i vinduet **BEKREFT DESTINASJON**.

 Hvis du vil oppgi hjemmeadressen eller din nåværende posisjon som startpunkt:

2. Trykk på Hjemmeadresse eller Nåværende posisjon.

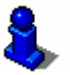

Nærmere informasjon om hvordan du lagrer hjemmeadressen finner du i kapitlet "Grunninnstillinger" på side 73.

 Det startpunktet du har valgt, vises nå ved siden av skjermknappen 0 (Startpunkt).

#### **Behandle startpunkt**

1. Trykk på (Startpunkt).

Menyen **STARTPUNKT** åpnes. Du kan nå oppgi et annet startpunkt. Gå fram som beskrevet ovenfor.

## **Oppgi rutepunkter**

Rutepunktene på en rute er de destinasjonene du vil navigere til. Et tall vises på en skjermknapp foran hvert rutepunkt.

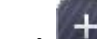

1. Trykk på (+) eller på feltet Legg til destinasjon.

Menyen **DESTINASJON:** åpnes.

Hvis du vil oppgi en bestemt adresse, en spesialdestinasjon, en destinasjon fra listen **ADRESSEBOK** eller en av de siste destinasjonene som rutepunkt, går du frem slik:

- 2. Trykk på en av skjermknappene Angi adresse, Søk etter spesialdestinasjoner, Adressebok eller Siste destinasjoner.
- 3. Oppgi rutepunktet. (se kapitlet "Angi en destinasjon", side 21)
- 4. Trykk på Legg til i ruten i vinduet **BEKREFT DESTINASJON**.

Hvis du vil oppgi hjemmeadressen som rutepunkt:

2. Trykk på Hjemmeadresse.

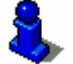

Nærmere informasjon om hvordan du lagrer hjemmeadressen finner du i kapitlet "Grunninnstillinger" på side 73.

 Det oppgitte rutepunktet vises nå som siste rutepunkt. Et tall vises på en skjermknapp foran rutepunktet.

Gjenta disse skrittene for hver destinasjon du vil legge til ruten.

## **Behandle rutepunkter**

Du kan slette rutepunkter fra en rute. Rekkefølgen på rutepunktene kan endres etter ønske.

Vinduet **RUTEPLANLEGGING** er åpent. Du har allerede oppgitt minst ett rutepunkt. (se kapitlet "Ruteplanlegging", side 40)

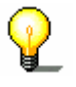

**Merk:** Du kan verken flytte eller slette startpunktet ("0").

1. Trykk på det rutepunktet du vil behandle.

Hvis listen over rutepunkter er lang, kan du bla i den med

skjermknappene (Opp) og (Ned).

Rutepunktets hurtigmeny åpnes. Nummeret på det valgte rutepunktet vises til venstre.

Hurtigmenyen har disse skjermknappene:

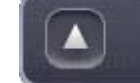

Ù (Rutepunkt fremover): Flytter det valgte rutepunktet lenger frem. (Eksempel: Rutepunkt 2 blir rutepunkt 1)

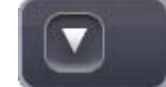

Ù (Rutepunkt bakover): Flytter det valgte rutepunktet bakover. (Eksempel: Rutepunkt 2 blir rutepunkt 3)

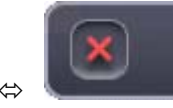

Ù (Slett): Sletter det valgte rutepunktet. Et dialogvindu ber deg om å bekrefte slettingen.

Trykk på en av skjermknappene for å utføre funksjonen.

2. Trykk på tallene ved siden av skjermknappene for å lukke hurtigmenyen.

# **Administrere ruter**

Du kan lagre hver planlagt rute under et bestemt navn.

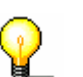

**Merk:** Bare startpunktet og rutepunktene blir lagret, men ikke den beregnede ruten. Hvis du vil hente en lagret rute, må den beregnes på nytt før navigasjonen.

Du kan hente, gi nytt navn til eller slette lagrede ruter.

## **Lagre rute**

Vinduet **RUTEPLANLEGGING** er åpent. Du har oppgitt startpunktet og minst ett rutepunkt. (se kapitlet "Ruteplanlegging", side 40)

1. Trykk på Alternativer.

Listen over alternativer åpnes.

2. Trykk på alternativet Lagre rute.

Dialogvinduet **LAGRE RUTE I...** åpnes.

- 3. Oppgi et navn på ruten.
- 4. Trykk på (OK).

Destinasjonen er nå oppført i listen **LAGREDE RUTER**. Dialogvinduet lukkes.

Vinduet **RUTEPLANLEGGING** åpnes igjen.

## **Hente rute**

Vinduet **RUTEPLANLEGGING** er åpent. (se kapitlet "Ruteplanlegging", side 40)

1. Trykk på Alternativer.

Listen over alternativer åpnes.

2. Trykk på alternativet Lagrede ruter.

Listen **LAGREDE RUTER** åpnes.

Hvis listen er lang, kan du bla i den med skjermknappene

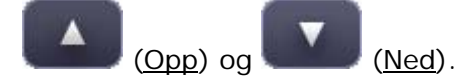

3. Trykk på den ruten du vil hente.

Vinduet **RUTEPLANLEGGING** åpnes. Startpunktet og rutepunktene er oppført.

# **Endre navn på ruten**

Vinduet **RUTEPLANLEGGING** er åpent. (se kapitlet "Ruteplanlegging", side 40)

1. Trykk på Alternativer.

Listen over alternativer åpnes.

2. Trykk på alternativet Gi nytt navn.

Dialogvinduet **LAGRE RUTE I...** åpnes.

- 3. Endre navnet på ruten.
- 4. Trykk på (OK).

Destinasjonen er lagret med det nye navnet i listen **LAGREDE RUTER**. Dialogvinduet lukkes.

Vinduet **RUTEPLANLEGGING** åpnes igjen.

# **Slette ruter fra listen Lagrede ruter**

Vinduet **RUTEPLANLEGGING** er åpent. (se kapitlet "Ruteplanlegging", side 40)

1. Trykk på Alternativer.

Listen over alternativer åpnes.

2. Trykk på alternativet Lagrede ruter.

Listen **LAGREDE RUTER** åpnes.

3. Trykk på Alternativer i listen **LAGREDE RUTER**.

Listen over alternativer åpnes.

4. Trykk på alternativet Slett.

Listen **LAGREDE RUTER** åpnes i modus **Velg innførsler**.

- Ù En umarkert innførsel blir markert når du trykker på den. Skjermknappen er trykket inn.
- $\Leftrightarrow$  Markeringen oppheves når du trykker på en markert innførsel.
- $\Leftrightarrow$  Trykk på Alle for å markere alle innførslene.
- $\Leftrightarrow$  Trykk på Ingen for å fjerne alle markeringene.
- $\Leftrightarrow$  Trykk på  $\Box$  (Tilbake) på for å gå tilbake til listen **LAGREDE RUTER** uten å gjøre endringer.
- 5. Marker de innførslene som skal slettes.
- 6. Trykk på (Slett).

Du blir bedt om å bekrefte slettingen.

7. Trykk på OK.

De markerte innførslene er slettet.

Listen **LAGREDE RUTER** åpnes.

# **Navigasjon**

Ruten må først beregnes. Deretter kan du starte en navigasjon, eller bare simulere den.

### **Beregne og vise rute**

Du kan også beregne og vise en rute uten GPS-tilgang, for å skaffe deg et overblikk over reiseruten.

Vinduet **RUTEPLANLEGGING** er åpent. Du har oppgitt startpunktet og minst ett rutepunkt (se kapitlet "Ruteplanlegging", side 40) eller hentet en rute (se kapitlet "Hente rute", side 43).

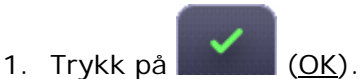

Kartet åpnes i modus **Oversikt**.

Startpunktet og rutepunktene er merket med flagg. Avstand og anslått reisetid er oppgitt for hver etappe. Disse opplysningene er også oppgitt for hele ruten.

#### **Alternativer for kart i modus Oversikt**

Trykk på Alt. når kartet er i modus **Oversikt** for å åpne et vindu med flere funksjoner.

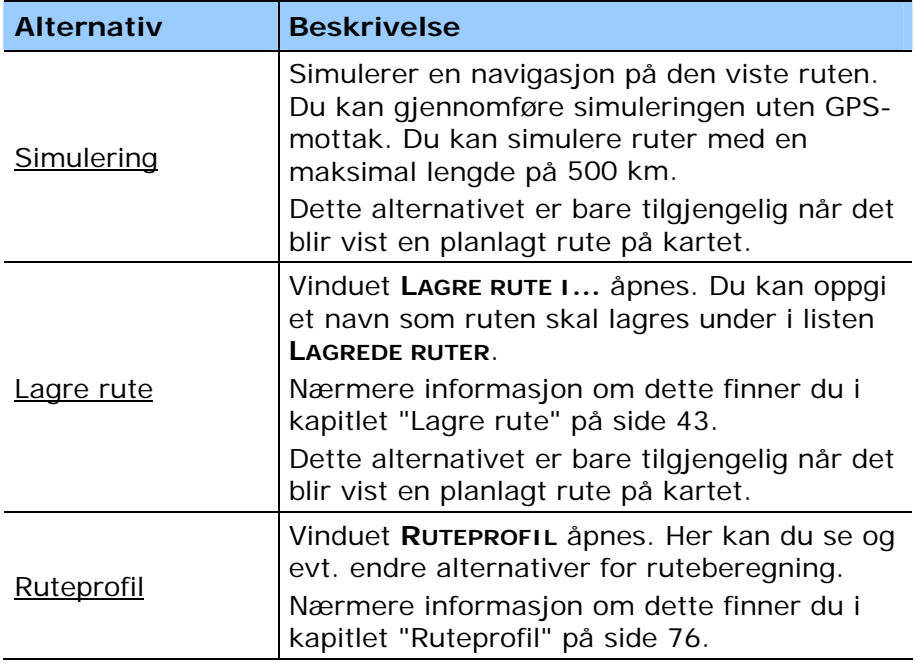

Trykk på en funksjon for å utføre den.

Trykk på Alternativer for å lukke listen eller utføre en funksjon.

## **Simulere ruten**

Du kan også bare simulere en navigasjon.

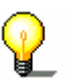

**Merk:** Du trenger ikke GPS-mottak for å simulere.

Du kan simulere ruter med en lengde på opptil 500 km.

Du har beregnet en rute og vist den på kartet (se kapitlet "Beregne og vise rute", side 45).

Kartet er åpent i modus **Oversikt**.

1. Trykk på Alt..

Listen over alternativer åpnes.

2. Trykk på alternativet Simulering.

Ruten blir beregnet på nytt for simuleringen. Simuleringen startes etter beregningen.

#### **Avslutte simuleringen**

Du kan når som helst avslutte simuleringen.

1. Trykk på Alt..

Listen over alternativer åpnes.

2. Trykk på alternativet Avslutt navigasjon.

## **Starte navigasjonen**

Du har beregnet en rute og vist den på kartet. (Se kapitlet "Beregne og vise rute", side 45.)

Kartet er åpent i modus **Oversikt**.

**Merk:** Det ligger en såkalt ruteprofil til grunn for ruteberegningen.

Trykk på Alt. > Ruteprofil hvis du vil se eller endre ruteprofilen.

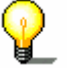

Hvis du endrer ruteprofilen, gjelder disse endringene også for senere navigasjoner.

Nærmere informasjon om hvordan du endrer ruteprofilen finner du i kapitlet "Ruteprofil" på side 76.

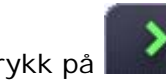

Trykk på (Starte navigasjonen) eller begynn å kjøre.

#### **Manglende GPS-mottak**

Hvis du ikke mottar et godt nok GPS-signal, vises denne meldingen:

"GPS-signal for øyeblikket ikke tilgjengelig. Vil du bruke den sist kjente posisjonen?"

Du har følgende muligheter:

- $\Leftrightarrow$  Trykk på OK. Ruten beregnes med utgangspunkt i den sist kjente posisjonen. Når GPS-mottaket er godt nok til å bestemme posisjonen din, beregnes ruten på nytt, og du kan starte navigasjonen.
- Ù Trykk på Avbryt. Vinduet **RUTEPLANLEGGING** åpnes igjen. Du kan starte navigasjonen senere.

# **Bruke kartet**

## **I dette kapitlet finner du informasjon om følgende emner:**

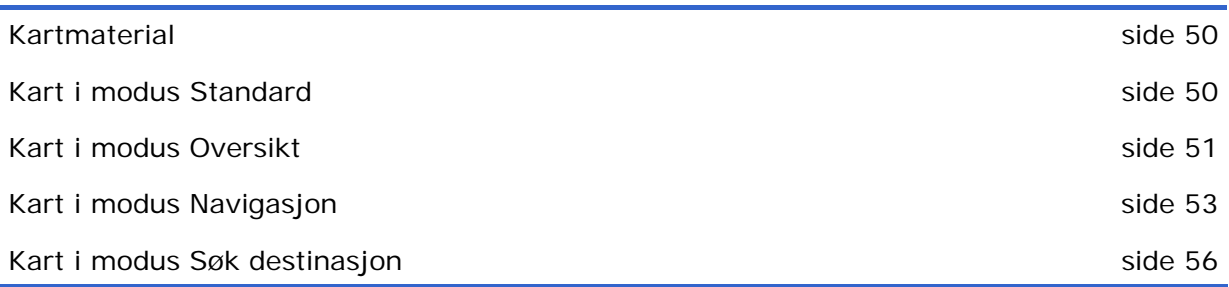

# **Kartmaterial**

*Sony Personal Navigation System* kan bare arbeide med ett kart om gangen, selv om navigasjonsenheten har tilgang til flere kart.

I innstillingsvinduet **KARTINNSTILLINGER** kan du se hvilket kart du bruker akkurat nå. Her kan du også velge et annet kart.

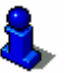

Nærmere informasjon om dette finner du i kapitlet "Kartinnstillinger" på side 71.

# **Kart i modus Standard**

Kartet er alltid i modus **Standard** når du ikke navigerer, ikke har beregnet en rute og ikke leter etter en destinasjon på kartet.

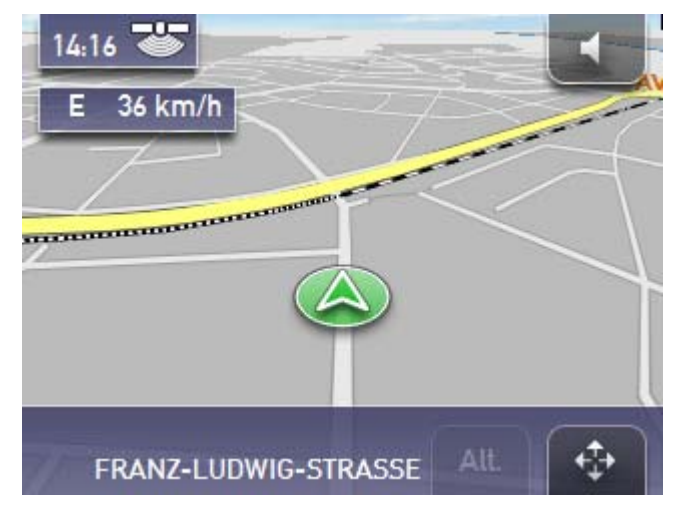

Følgende egenskaper er typiske for denne kartvisningen:

- $\Leftrightarrow$  Din nåværende posisjon angis med en Grønn trekant midt i nedre tredjedel av skjermen. Trekanten flytter seg ikke på skjermen når du kjører. Det er i stedet kartutsnittet som flytter seg i den retningen du beveger deg.
- $\Leftrightarrow$  Kartets målestokk tilpasses hastigheten din.

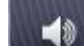

Trykk på (Lydstyrke) for å regulere lydstyrken på navigasjonsanvisningene. (se også kapitlet "Lydstyrke", side 14)

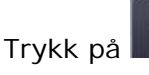

Trykk på (Søk destinasjon) for å åpne kartet i modus .

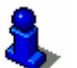

Nærmere informasjon om dette finner du i kapitlet "Kart i modus Søk destinasjon" på side 56.

#### **Åpne hovedvinduet**

Trykk et eller annet sted på kartet i modus **Standard**. Hovedvindu åpnes.

# **Kart i modus Oversikt**

Du har oppgitt en destinasjon. Du har trykket på Beregn rute i vinduet **BEKREFT DESTINASJON**.

-ELLER-

Du har planlagt eller hentet en rute, og trykket på **(OK)**.

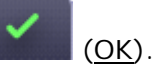

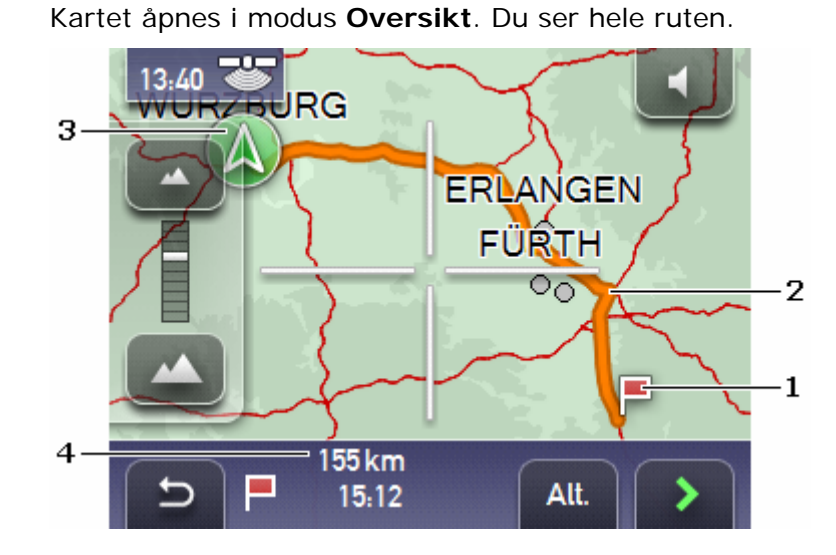

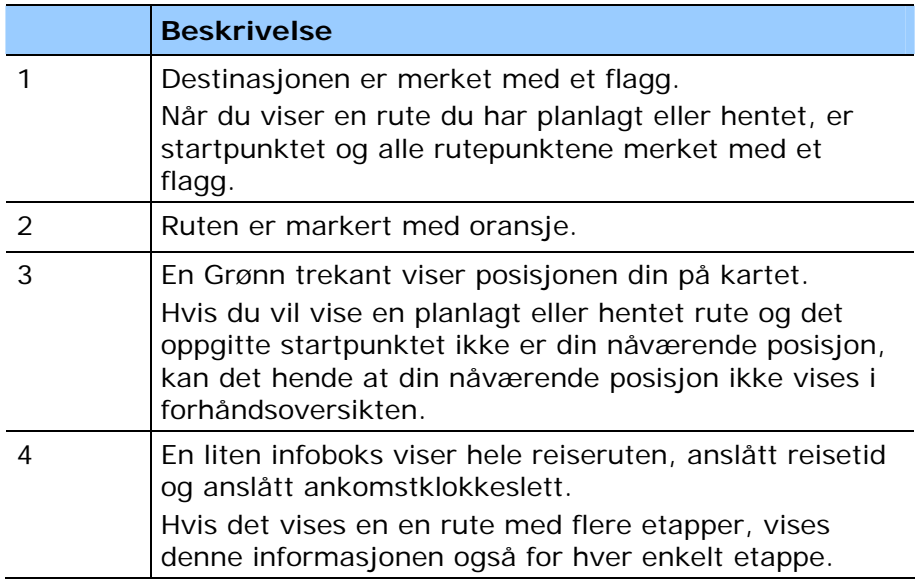

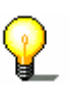

**Merk:** Du kan konfigurere hvilken informasjon som skal vises i infoboksen. Nærmere informasjon om dette finner du i kapitlet "Konfigurere Sony Personal Navigation System" på side 69.

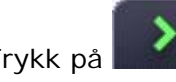

Trykk på (Starte navigasjonen) for å begynne reisen.

Ruten blir evt. beregnet på nytt hvis du vil vise en planlagt rute eller en rute du har hentet. Din nåværende posisjon blir startpunkt. Navigasjonen går først til det først oppgitte rutepunktet.

Trykk på (Zoom ut) for å forstørre kartmålestokken. Det viste kartutsnittet blir større, men det vises færre detaljer på kartet.

Trykk på (Zoom inn) for å forminske kartmålestokken. Det viste kartutsnittet blir mindre, men det vises flere detaljer på kartet.

Zoomskalaen mellom skjermknappene (Zoom ut) og

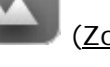

(Zoom inn) viser den aktuelle zoom-innstillingen

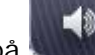

Trykk på (Lydstyrke) for å regulere lydstyrken på navigasjonsanvisningene. (se også kapitlet "Lydstyrke", side 14)

Trykk på (Tilbake) for å komme tilbake til det vinduet du åpnet kartet fra.

### **Kartalternativer i modus Oversikt**

Trykk på Alternativer når kartet er i modus **Oversikt** for å åpne et vindu med flere funksjoner.

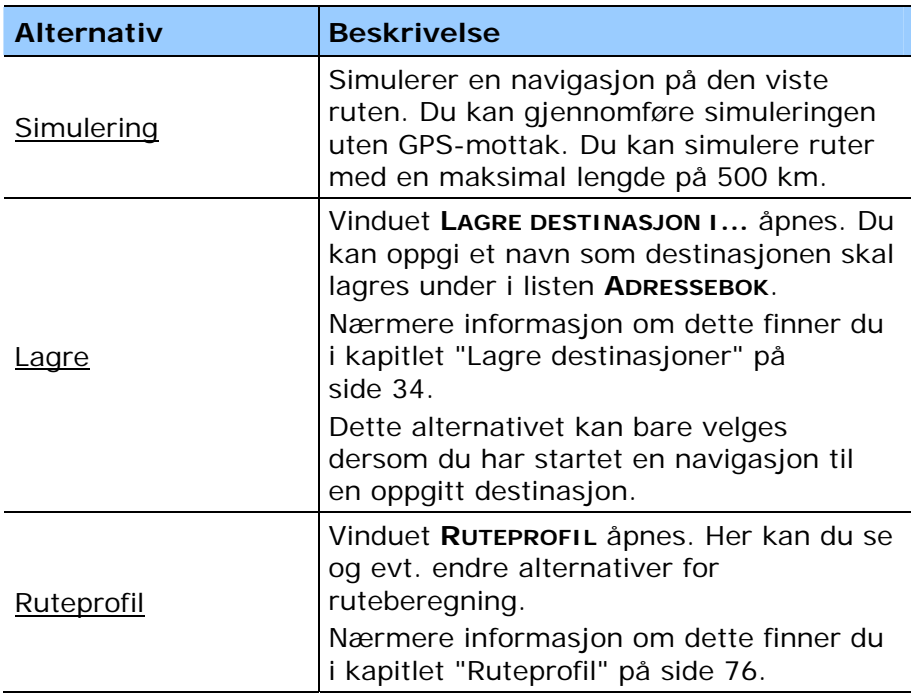

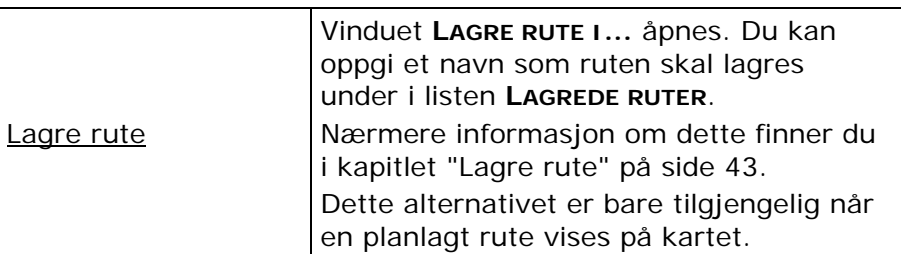

Trykk på en funksjon for å utføre den.

Trykk på Alt. for å lukke listen eller utføre en funksjon.

# **Kart i modus Navigasjon**

Navigasjonen ble startet etter at ruten ble vist i modus **Oversikt**.

Kartet åpnes i modus **Navigasjon**.

Størrelsen på det viste kartutsnittet avhenger av innstillingene og hastigheten. (se kapitlet "Konfigurere Sony Personal Navigation System", side 69)

Kartet endres fortløpende. Posisjonen din vises alltid på det samme stedet på skjermen. Kjøreretningen er alltid opp.

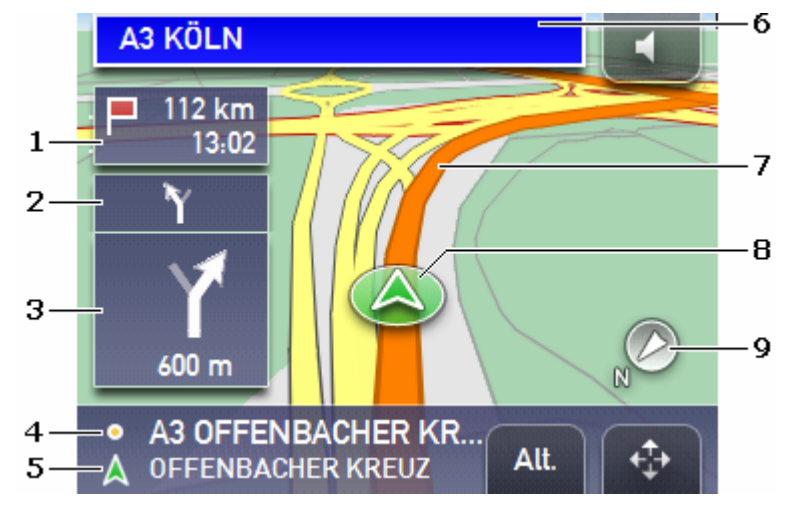

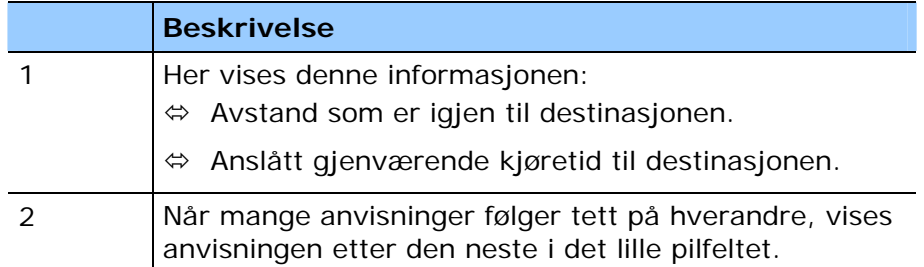

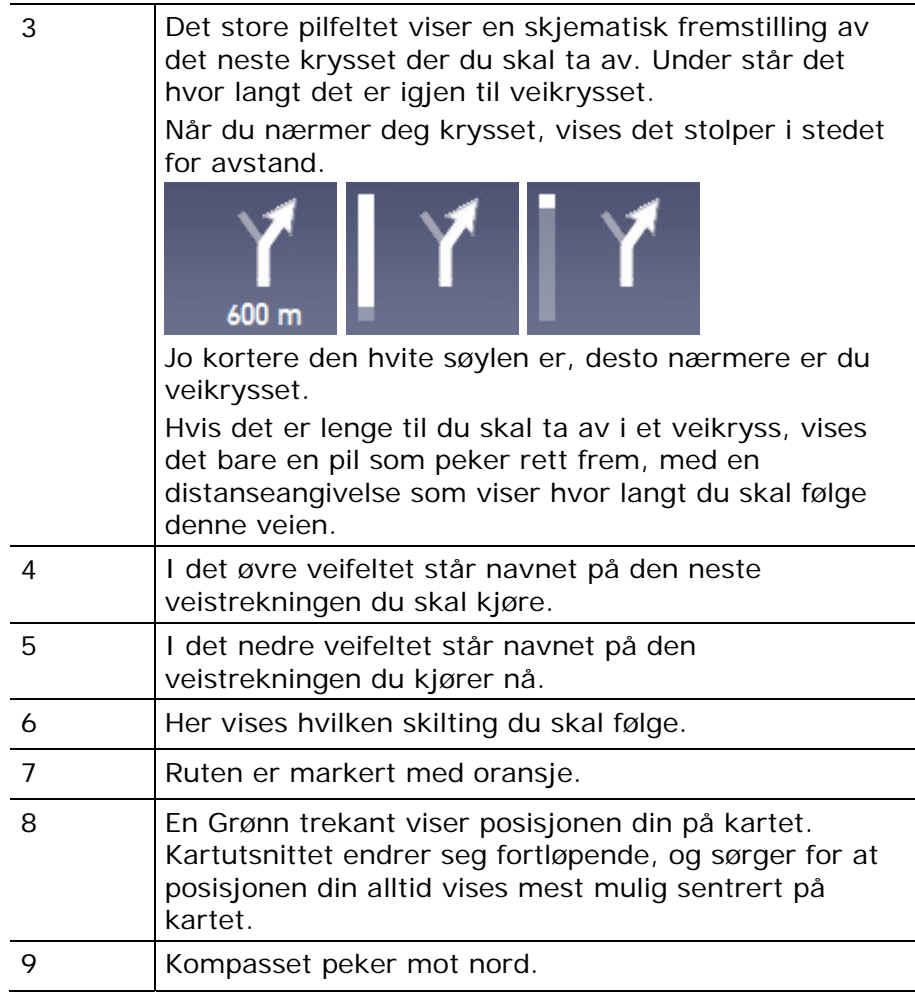

**Merk:** Du kan konfigurere hvordan flere av de nevnte områdene skal vises. Enkelte visninger fungerer bare når de aktuelle opplysningene finnes i kartmaterialet. Nærmere informasjon om dette finner du i kapitlet "Konfigurere Sony Personal Navigation System" på side 69.

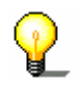

**Merk:** Trykk på tasten **VOICE/POSITION** til venstre for skjermen for å gjenta den aktuelle taleanvisningen.

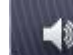

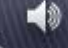

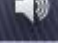

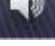

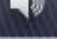

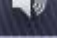

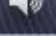

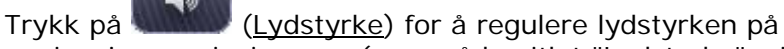

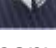

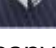

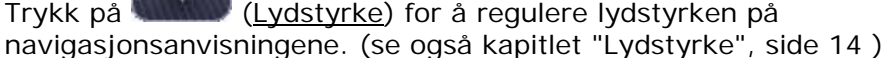

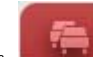

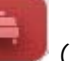

Trykk på (TMC-opplysninger) for å se trafikkmeldinger. (se også kapitlet "1TMC (TMC-opplysninger)", side 63 )

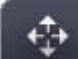

Trykk på skjermknappen (Søk destinasjon) for å åpne kartet i modus **Søk destinasjon**.

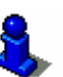

Nærmere informasjon om dette finner du i kapitlet "Kart i modus Søk destinasjon" på side 56.

#### **Avslutt navigasjonen**

1. Trykk på Alt..

Listen over alternativer åpnes.

2. Trykk på Avslutt navigasjon.

#### **Åpne hovedvinduet**

Trykk et eller annet sted på kartet i modus **Navigasjon**.

**HOVEDVINDU** åpnes.

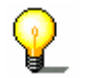

**Merk:** Dette avslutter ikke navigasjonen. Trykk på Kart i Hovedvindu for å gå tilbake til navigasjonen**.**

#### **Kartalternativer i modus Navigasjon**

Trykk på Alt. når kartet er i modus **Navigasjon** for å åpne et vindu med flere funksjoner.

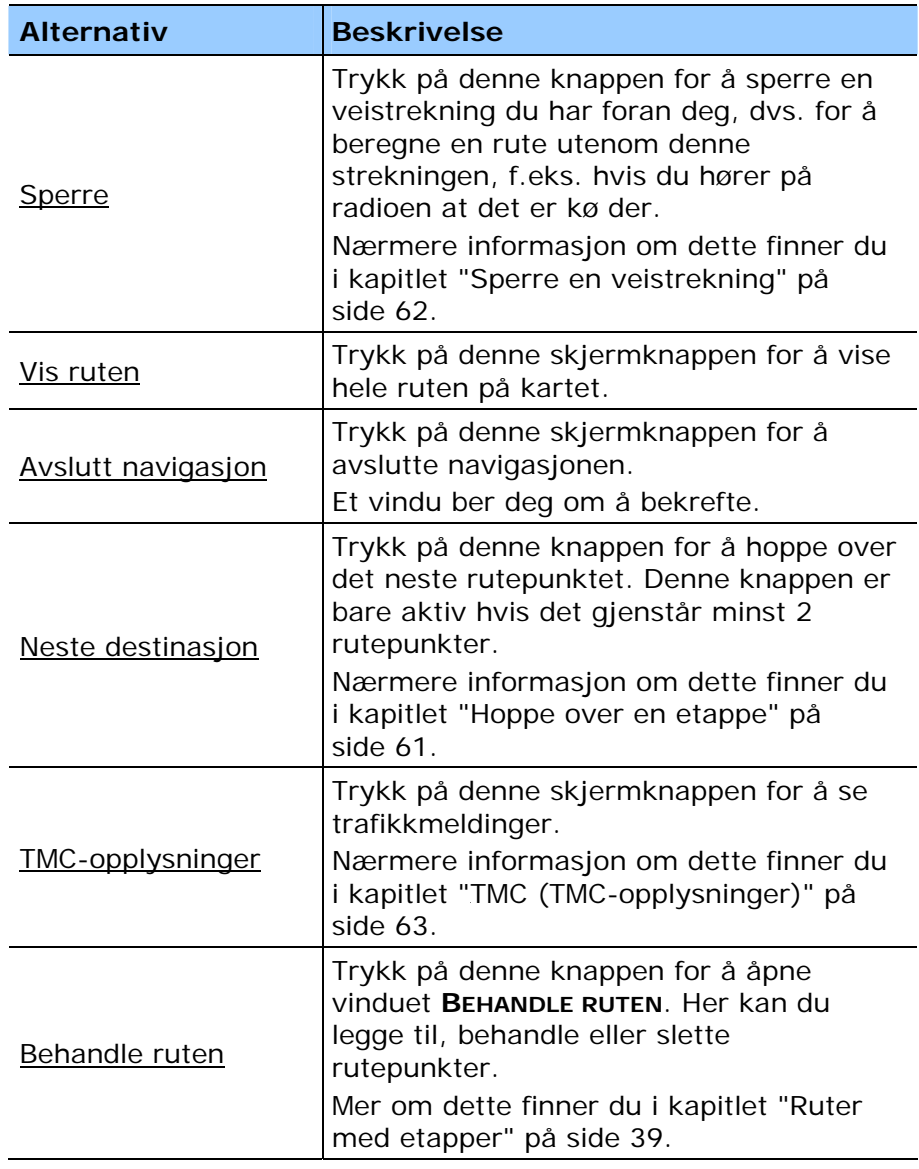

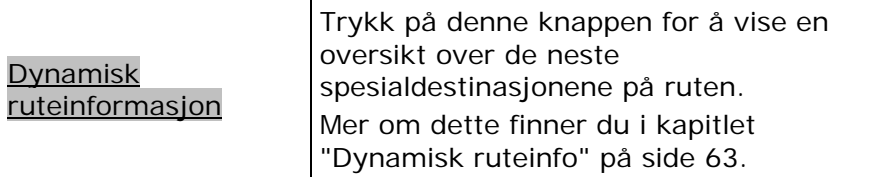

Trykk på en funksjon for å utføre den.

Trykk på Alt. for å lukke listen uten å utføre en funksjon.

# **Kart i modus Søk destinasjon**

Kartet er alltid i modus **Søk destinasjon** når det vises et trådkors på kartet.

Kartet endres ikke mens du kjører. Kartet vises alltid slik at nord er opp.

Posisjonen din vises bare når den er på kartutsnittet.

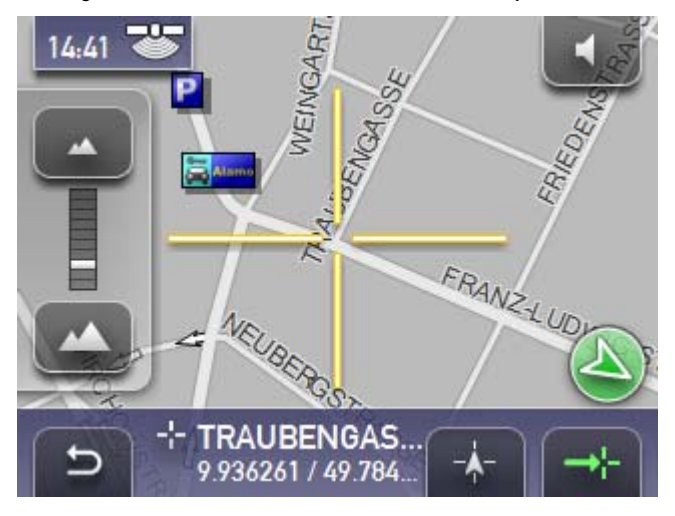

#### **Endre kartutsnitt**

Du kan forskyve det viste kartutsnittet med fingeren.

 $\Leftrightarrow$  Skyv kartet i den ønskede retningen.

Trykk på (Zoom ut) for å forstørre kartmålestokken. Det viste kartutsnittet blir større, men det vises færre detaljer på kartet.

Trykk på (Zoom inn) for å forminske kartmålestokken. Det viste kartutsnittet blir mindre, men det vises flere detaljer på kartet.

Zoomskalaen mellom skjermknappene (Zoom ut) og

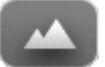

(Zoom inn) viser den aktuelle zoom-innstillingen.

Trykk på (Nåværende posisjon). Dette viser kartutsnittet slik at den nåværende posisjonen din er sentrert.

1. Plasser trådkorset på det stedet du vil navigere til.

I feltet Valgt destinasjon i den nedre delen av skjermen vises destinasjonens geografiske koordinater eller adresse.

2. Trykk på **(Destinasjon**).

Vinduet **DESTINASJON PÅ KARTET** åpnes. Oppe til venstre vises detaljerte adresseopplysninger om den destinasjonen du har valgt.

Det vises skjermknapper med ulike funksjoner.

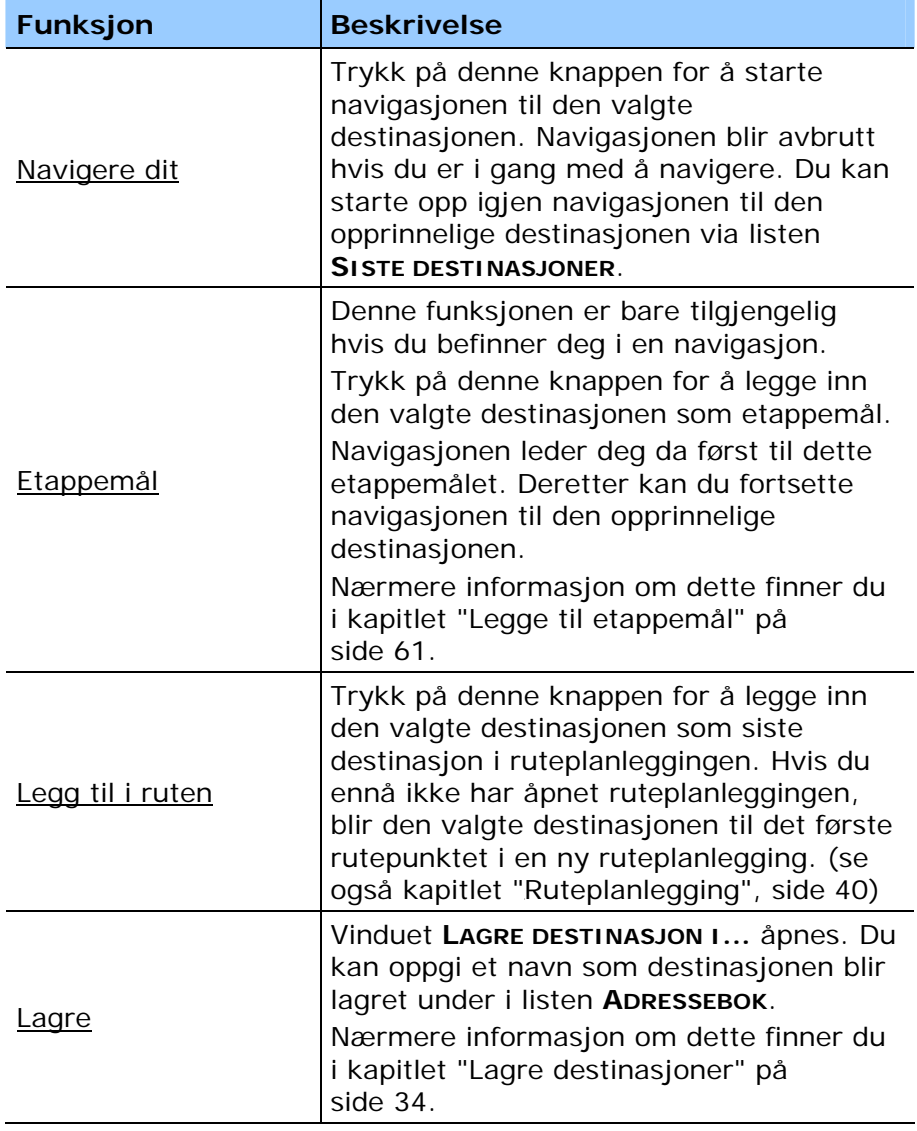

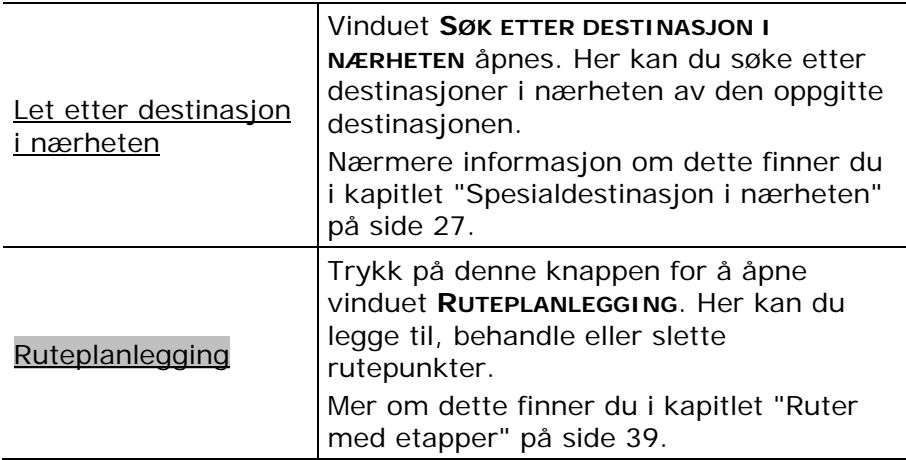

Trykk på en funksjon for å utføre den.

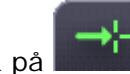

Trykk på (Destinasjon) for å lukke vinduet uten å utføre

en funksjon.

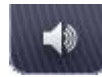

Trykk på (Lydstyrke) for å regulere lydstyrken på navigasjonsanvisningene. (se også kapitlet "Lydstyrke", side 14)

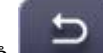

Trykk på (Tilbake) for å komme tilbake til det vinduet hvor du åpnet kartet i modus **Søk destinasjon**.

# **Nyttige funksjoner**

## **I dette kapitlet finner du informasjon om følgende emner:**

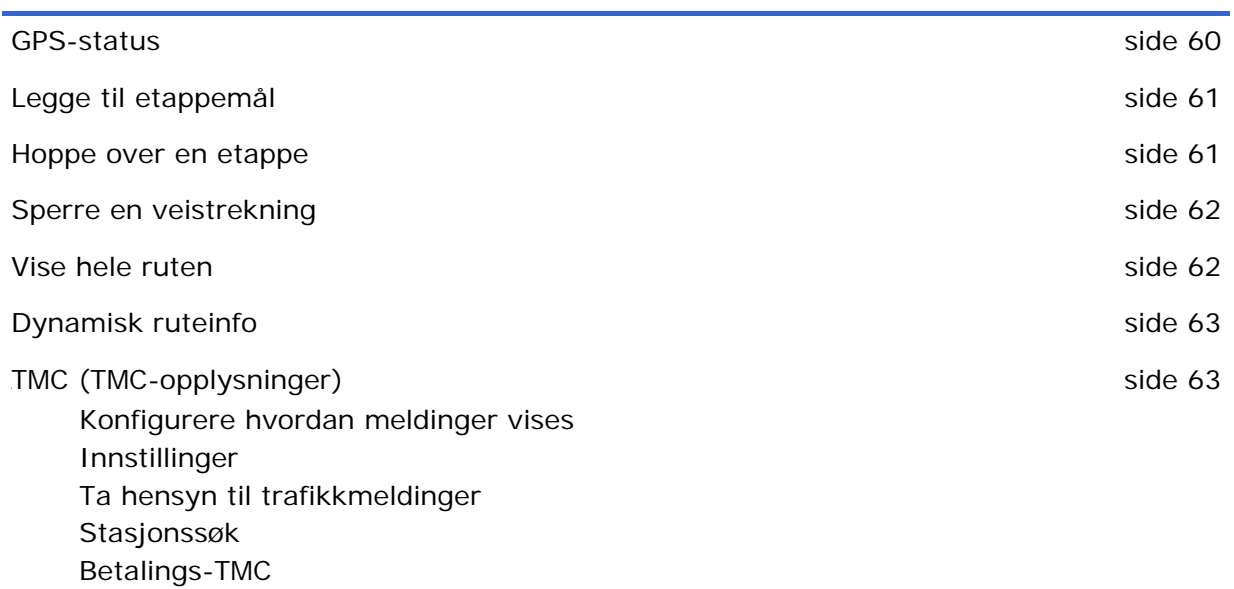

De fleste av de funksjonene som er beskrevet her, kan du bare utføre hvis GPS-mottaket er godt nok til å bestemme din

nåværende posisjon. Det ser du på symbolet (**GPS klar**).

# **GPS-status**

I vinduet **GPS-STATUS** finner du en oversikt over den informasjonen som navigasjonssystemet henter eller beregner ut fra de mottatte GPS-signalene.

Hovedvindu er åpent.

1. Trykk på **Flere...**.

Listen over alternativer åpnes.

2. Trykk på alternativet GPS-status.

Vinduet **GPS-STATUS** åpnes.

I vinduet **GPS-STATUS** ser du denne informasjonen:

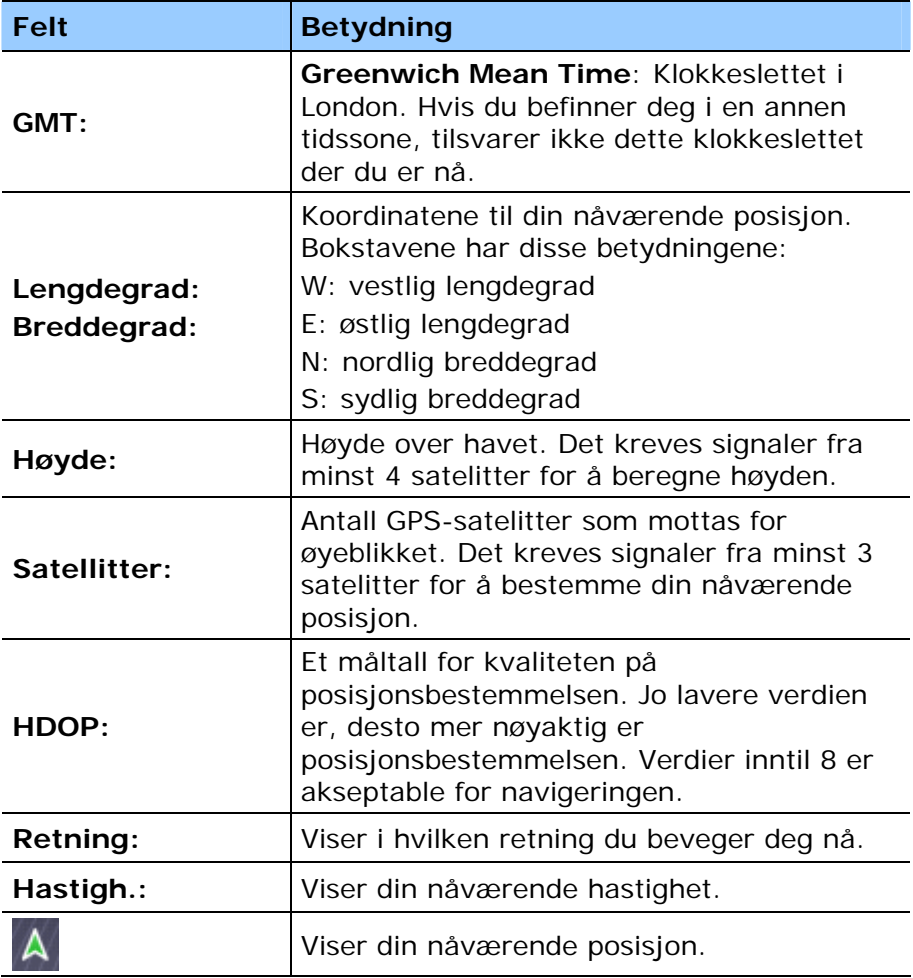

#### **Lagre nåværende posisjon**

Din nåværende posisjon kan lagres i listen **ADRESSEBOK**.

1. Trykk på Lagre posisjon.

Dialogvinduet **LAGRE DESTINASJON I...** åpnes. Markøren blinker i feltet Navn.

- 2. Oppgi et navn på destinasjonen.
- 3. Trykk på (OK).

Destinasjonen er lagret i listen **ADRESSEBOK**. Dialogvinduet lukkes.

# **Legge til etappemål**

Du kan når som helst legge til et etappemål mens du navigerer. Ruten blir da beregnet på nytt, slik at etappemålet blir neste destinasjon. Når du har kommet fram til etappemålet, kan du fortsette navigasjonen til den opprinnelige destinasjonen.

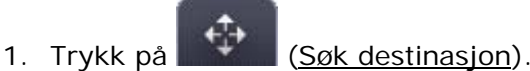

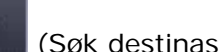

Kartet åpnes i modus **Søk destinasjon**.

2. Plasser trådkorset på det stedet du vil navigere til.

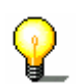

**Merk:** I kapitlet "Kart i modus Søk destinasjon" på side 56 finner du mer informasjon om hvordan du endrer det viste kartutsnittet slik at destinasjonen blir godt synlig.

I feltet Valgt destinasjon i den nedre delen av skjermen vises destinasjonens geografiske koordinater eller adresse.

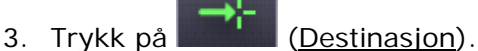

Vinduet **DESTINASJON PÅ KARTET** åpnes. Oppe til venstre vises

detaljerte adresseopplysninger om den destinasjonen du har valgt.

4. Trykk på Etappemål.

Ruten blir beregnet på nytt. Det oppgitte etappemålet blir neste rutepunkt.

# **Hoppe over en etappe**

Du har bare tilgang til denne funksjonen mens du navigerer og det gjenstår minst 2 rutepunkter.

Bruk denne funksjonen hvis du vil hoppe over neste rutepunkt

Eksempel: Du har lagt en rute fra kontoret, via "firma A" og til "firma B", og har allerede startet turen. Før du kommer fram til kunde A, får du beskjed om at du ikke behøver å dra dit.

Kartet er åpent i modus **Navigasjon**.

1. Trykk på Alternativer.

Listen over alternativer åpnes.

2. Trykk på Neste destinasjon.

Ruten blir beregnet på nytt, uten den destinasjonen du vil utelate (firma "B" i eksemplet).

# **Sperre en veistrekning**

Du kan når som helst sperre en veistrekning mens du navigerer, dvs. beregne en rute som unngår denne strekningen, f.eks. fordi du hører på radioen at det er kø der.

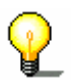

**Merk:** Sperren gjelder bare for den aktuelle navigasjonen, og finnes ikke neste gang du navigerer.

Kartet er åpent i modus **Navigasjon**.

1. Trykk på Alternativer.

Listen over alternativer åpnes.

2. Trykk på Sperre.

Menyen **SPERRE** åpnes.

3. Oppgi hvor mange kilometer du vil sperre, med utgangspunkt i din nåværende posisjon.

Ruten blir beregnet på nytt. Den sperrede veistrekningen unngås. Den er markert med rød på kartet.

#### **Opphev sperre**

1. Trykk på Alternativer.

Listen over alternativer åpnes.

2. Trykk på Oppheve sperre.

Sperren oppheves. Ruten blir beregnet på nytt. Den veistrekningen som var sperret, kan igjen brukes i ruteberegningen.

## **Vise hele ruten**

Du kan alltid vise hele ruten mens du navigerer, slik at du får et overblikk over strekningen.

Kartet er åpent i modus **Navigasjon**.

1. Trykk på Alternativer.

Listen over alternativer åpnes.

2. Trykk på Vis ruten.

Hele ruten vises på kartet.

# **Dynamisk ruteinfo**

Mens du navigerer kan du vise tre ulike kategorier spesialdestinasjoner som du har foran deg på ruten. Dermed kan du raskt finne ut f.eks. hvor langt det er til neste rasteplass. Du kan også legge til rasteplassen som etappemål.

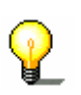

**Merk:** De samme kategoriene av spesialdestinasjoner vises også i Snarvei. Du kan konfigurere disse kategoriene**.**

Nærmere informasjon om dette finner du i kapitlet "Kategorier i Snarvei og for Dynamisk ruteinfo" på side 72.

Kartet er åpent i modus **Navigasjon**.

1. Trykk på skjermknappen Alt..

Listen over alternativer åpnes.

2. Trykk på alternativet Dynamisk ruteinfo.

Vinduet **DYNAMISK RUTEINFO** åpnes. Fra hver av de tre kategoriene vises de neste spesialdestinasjonene som ligger på eller i nærheten av ruten.

Spesialdestinasjoner er ordnet etter avstand.

#### **Oppgi spesialdestinasjon som etappemål**

Trykk på (Etappemål) til høyre for innførselen hvis du vil kjøre til den viste spesialdestinasjonen.

Ruten blir beregnet på nytt. Den oppgitte spesialdestinasjonen blir neste rutepunkt. Deretter kan du fortsette å kjøre til den opprinnelige destinasjonen.

# **TMC (TMC-opplysninger)**

Hvis navigasjonsenheten er montert i en TMC-holder, mottar systemet trafikkmeldinger og kan ved behov endre ruten i løpet av turen, f.eks. for å unngå kø. Du kan vise aktuelle trafikkmeldinger.

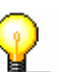

**Merk:** I motsetning til standardholderen har TMC-holderen en innebygd modul for mottak av TMC-meldinger. TMC-moduler er merket med "TMC" på holderen.

Hvis enheten ikke er montert i en TMC-holder, vises ikke skjermknappen TMC.

1. Trykk på Flere... i **HOVEDVINDU**.

Et vindu med flere funksjoner åpnes.

2. Trykk på TMC-opplysninger.

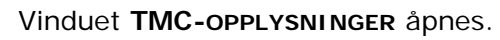

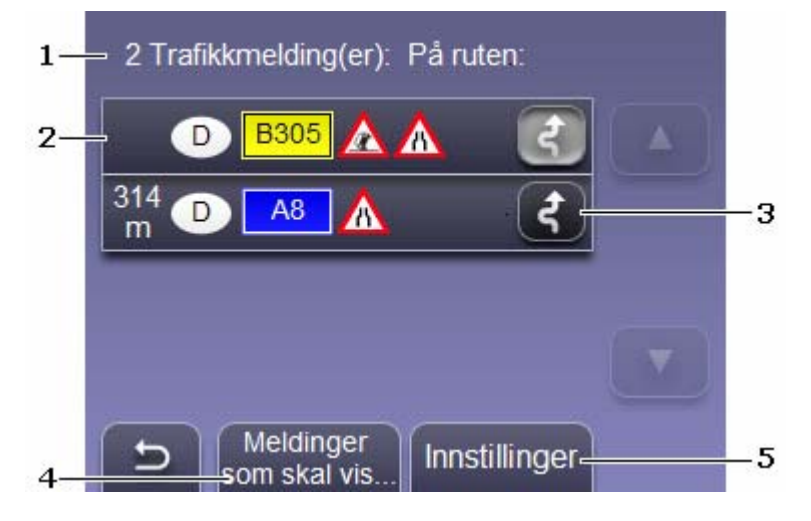

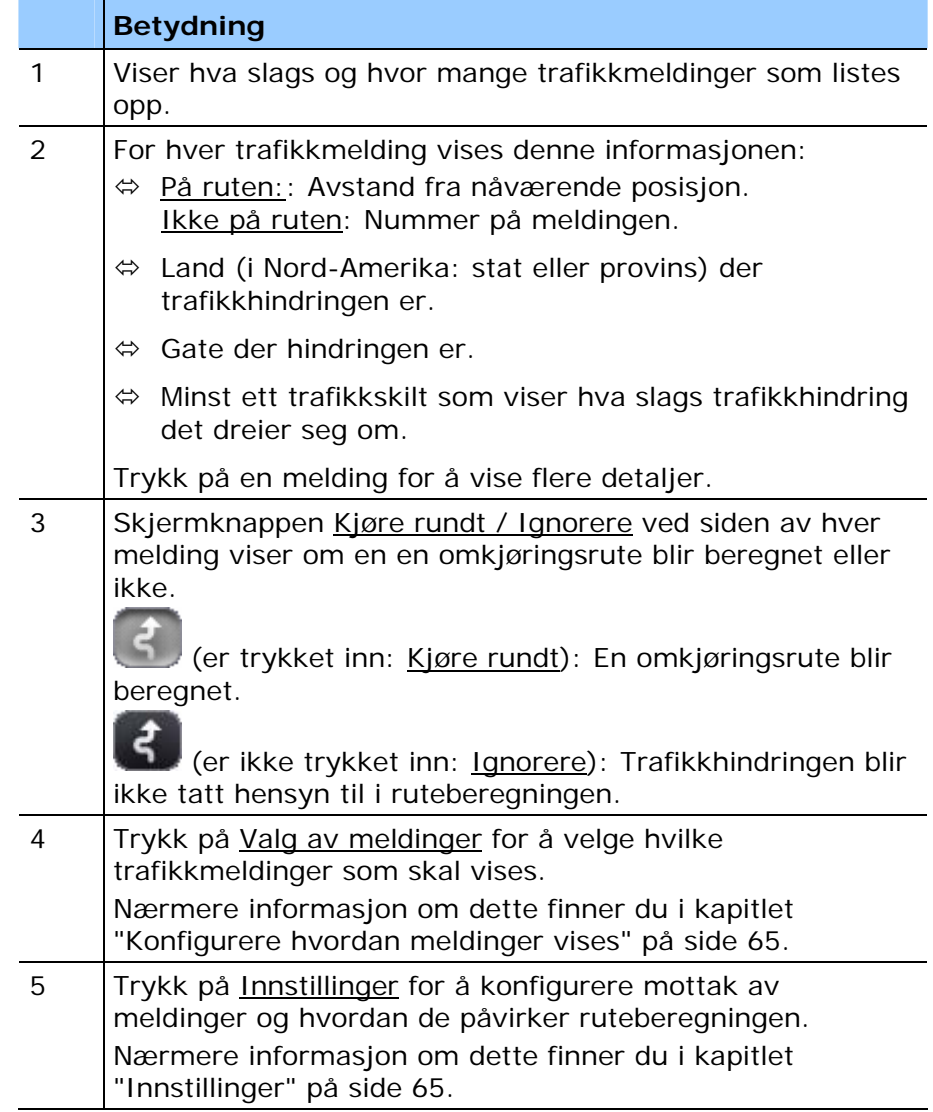

Hvis listen over trafikkmeldinger er lang, kan du bla i den med skjermknappene (Opp) og (Ned). Trykk på (Tilbake) for å lukke vinduet .

## **Konfigurere hvordan meldinger vises**

1. Trykk på Valg av meldinger i vinduet **TMC-OPPLYSNINGER**.

Vinduet **INNSTILLINGER** åpnes.

Du har tilgang til disse alternativene:

- $\Leftrightarrow$  På ruten: Viser alle meldinger som gjelder ruten din. Når du ikke navigerer, viser dette alternativet ingen melding.
- $\Leftrightarrow$  Ikke på ruten: Alle: Viser alle trafikkmeldinger som ikke gjelder den beregnede ruten.
- $\Leftrightarrow$  Ikke på ruten: Hindringer: Viser meldinger om trafikkhindringer som ikke er på den beregnede ruten.
- $\Leftrightarrow$  Ikke på ruten: Kø: Viser meldinger om kø utenfor den beregnede ruten.
- Ù Ikke på ruten: Uvær: Viser meldinger om uvær utenfor den beregnede ruten.
- 2. Trykk på det ønskede alternativet.

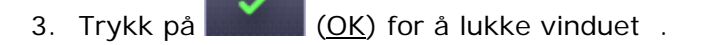

## **Innstillinger**

1. Trykk på Innstillinger i vinduet **TMC-OPPLYSNINGER**. Vinduet **INNSTILLINGER** åpnes.

I vinduet **INNSTILLINGER** kan du stille inn og konfigurere TMCstasjonen i forhold til hvordan trafikkmeldinger skal påvirke ruteføringen.

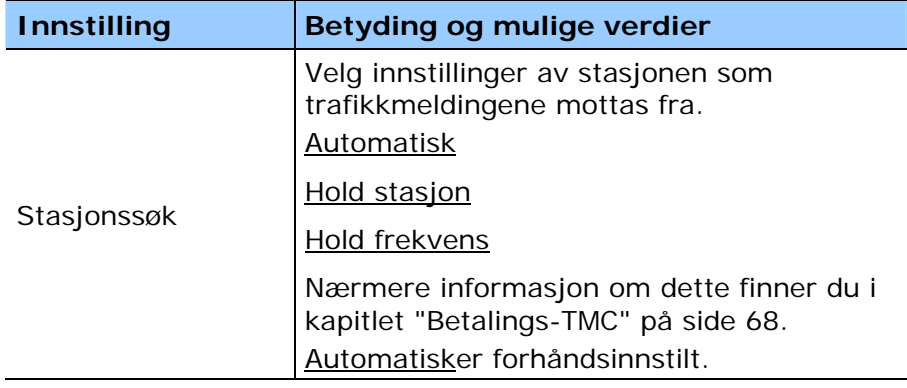

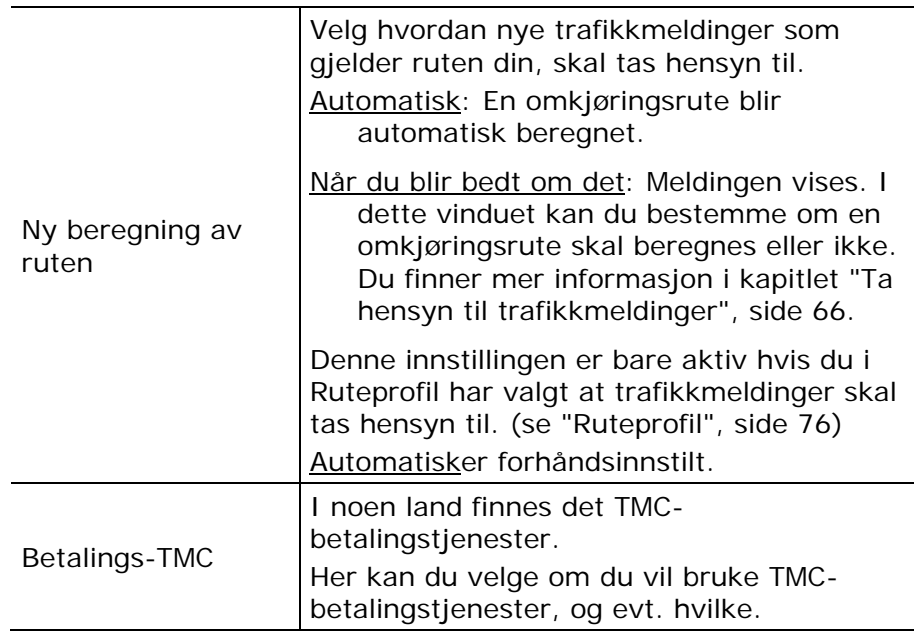

2. Foreta de ønskede innstillingene.

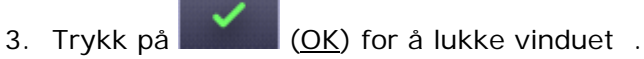

## **Ta hensyn til trafikkmeldinger**

I innstillinger for TMC kan du velge hvordan trafikkmeldinger som gjelder ruten din, skal tas hensyn til.

I kapitlet "Innstillinger" på side 65 kan du lese om hvordan du foretar disse innstillingene.

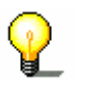

**Merk:** Denne innstillingen er bare aktiv hvis du i Ruteprofil har bestemt at trafikkmeldinger skal tas hensyn til. Du finner mer informasjon i kapitlet "Ruteprofil", side 76.

#### **Ny beregning av ruten: Automatisk**

Hvis det kommer melding om trafikkhindringer på ruten, beregner navigasjonssystemet automatisk en omkjøringsrute. Under beregningen vises denne meldingen:

"Ruten endres på grunn av trafikksituasjonen."

Du kan når som helst komme tilbake til den opprinnelige ruten

ved å åpne vinduet **TMC-OPPLYSNINGER** og trykke på (Kjøre rundt) ved siden av den aktuelle trafikkmeldingen.

#### **Ny beregning av ruten: Når du blir bedt om det**

Hvis det kommer melding om trafikkhindringer på ruten, åpnes vinduet **MELDING**. Her vises hele meldingen.

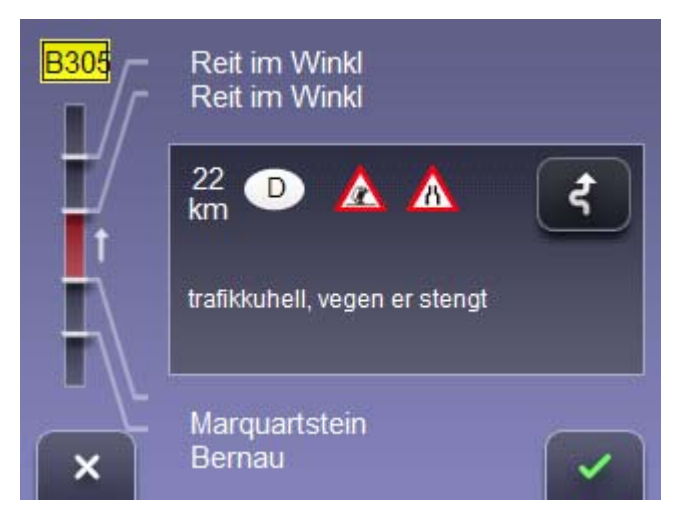

 $\Leftrightarrow$  Trykk på Kjøre rundt / Ignorere for å ta hensyn til trafikkhindringen.

Navigasjonssystemet beregner en omkjøringsrute rundt trafikkhindringen.

 $\Leftrightarrow$  Trykk en gang til på den samme skjermknappen for å ignorere trafikkhindringen.

## **Stasjonssøk**

1. Trykk på Innstillinger i vinduet **TMC-OPPLYSNINGER**.

Vinduet **INNSTILLINGER** åpnes. Øverst vises navnet, frekvensen og mottakskvaliteten på den stasjonen du tar inn nå.

2. Velg i feltet Stasjonssøk en av innstillingene Automatisk, Hold stasjon eller Hold frekvens.

I modus Automatisk letes det etter den neste stasjonen med godt mottak.

3a Trykk på pilknappene i området **Stasjon** hvis du vil ta inn en annen stasjon.

Når en annen stasjon blir funnet, vises navnet og frekvensen på stasjonen.

I modus Hold stasjon forsøker TMC-mottageren å ta inn den samme stasjonen på en annen frekvens.

3b Trykk på pilknappene i området **Stasjon** hvis du vil ta inn en annen stasjon.

Når en annen stasjon er funnet, vises navnet og frekvensen på stasjonen. Denne stasjonen holdes.

I modus Hold frekvens leter ikke TMC-mottageren etter en annen stasjon eller frekvens.

3c Trykk på pilknappene i området **Stasjon** for å endre frekvensen i skritt på 0,1 MHz.

Hvis en stasjon kan tas inn på den innstilte frekvensen, vises navnet på stasjonen.

4. Trykk på OK for å lukke vinduet **INNSTILLINGER**.

## **Betalings-TMC**

- 1. Trykk på Innstillinger i vinduet **TMC-OPPLYSNINGER**. Vinduet **INNSTILLINGER** åpnes.
- 2. Trykk på feltet Betalings-TMC.

Vinduet **LEVERANDØR AV BETALINGS-TMC** åpnes. Her vises TMC-betalingstjenester som *Sony Personal Navigation System* kan bruke. Hvis du har valgt en tjeneste, vises i hvilken tidsperiode den gjelder.

- 3. Trykk på den tjenesten du vil aktivere på nytt eller forlenge. Et vindu ber deg om å bekrefte.
- 4. Trykk på Aktivere.

I dette vinduet vises navigasjonsenhetens ID.

- 5. Noter enhets-IDen.
- 6. Følg instruksjonene på skjermen. Opplysninger om aktivering av TMC-betalingstjenester finner du også på internettsidene.

# **Konfigurere Sony Personal Navigation System**

**I dette kapitlet finner du informasjon om følgende emner:** 

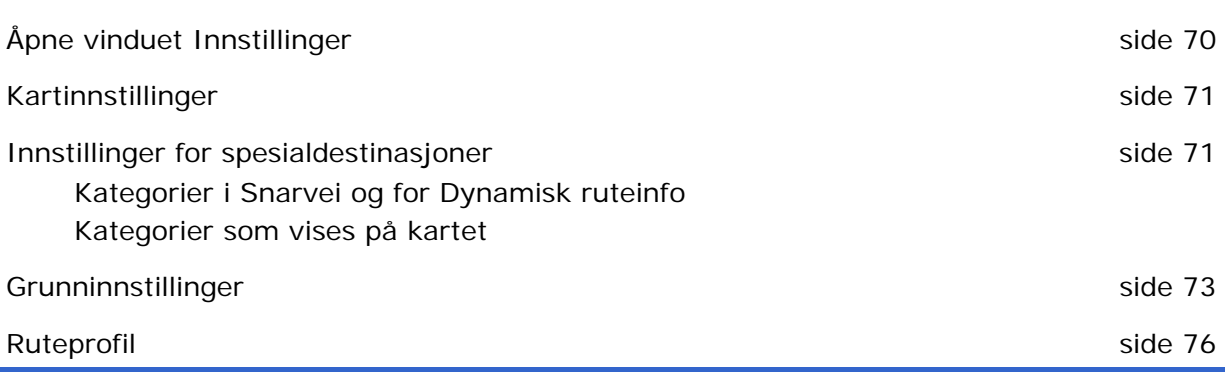

# **Åpne vinduet Innstillinger**

Vinduet **INNSTILLINGER** er utgangspunkt for alle tilpasninger av *Sony Personal Navigation System* til dine personlige ønsker.

Vinduet **HOVEDVINDU** er åpent (se kapitlet "Åpne hovedvinduet", side 21).

1. Trykk på Alternativer.

Listen over alternativer åpnes.

2. Trykk på alternativet Innstillinger.

Vinduet **INNSTILLINGER** åpnes.

Vinduet **INNSTILLINGER** har flere skjermknapper. Trykk på en skjermknapp for å åpne det tilsvarende innstillingsvinduet.

Det finnes fire innstillingsvinduer: **KARTINNSTILLINGER**, **INNSTILLINGER FOR SPESIALDESTINASJONER**, **GRUNNINNSTILLINGER** og **RUTEPROFIL**.

Innstillingene i de enkelte vinduene vises i lister.

Hvis listen er lang, kan du bla i den med skjermknappene

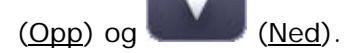

Enkelte innstillinger har bare to eller tre verdier. Disse

innstillingene vises på skjermknappen (Endre). Alle verdiene vises. Den aktuelle verdien er markert med oransje.

1. Trykk på (Endre) for å skifte mellom de ulike verdiene.

Enkelte innstillinger har mange ulike verdier. Disse innstillingene

vises på skjermknappen **(Will** (Liste). Den aktuelle verdien er synlig.

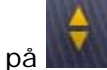

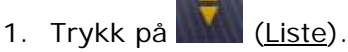

En liste over mulige verdier åpnes. Den aktuelle verdien er markert.

Hvis listen er lang, kan du bla i den med skjermknappene

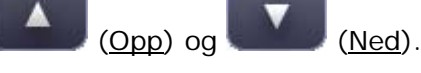

2. Trykk på den verdien du vil velge. Den er nå markert.

3. Trykk på (OK).

Listen lukkes. Den nye verdien vises.
Du kan lukke innstillingsvinduer på to måter:

- Ù Trykk på Fullfør. Endringer overføres.
- $\Leftrightarrow$  Trykk på Avbryt. Endringer overføres ikke.

Vinduet **INNSTILLINGER** er igjen åpent.

### **Kartinnstillinger**

I vinduet **KARTINNSTILLINGER** vises hvilket kart som brukes for øyeblikket.

Du kan velge et annet kart hvis navigasjonsenheten har tilgang til flere kart.

1. Trykk på Kartinnstillinger i vinduet **INNSTILLINGER**.

Vinduet **KARTINNSTILLINGER** åpnes.

2. Trykk på navnet på kartet.

En liste over alle kartene åpnes. Hvis listen er lang, kan du

bla i den med skjermknappene (Opp) og (Ned).

- 3. Trykk på det kartet du vil bruke.
- 4. Trykk på OK.

Vinduet **KARTINNSTILLINGER** åpnes igjen. Det nye kartet er lagt inn.

 $\Leftrightarrow$  Trykk på  $\Box$  (Fullfør). Endringer overføres.  $\Leftrightarrow$  Trykk på  $\mathbf{X}$  (Avbryt). Endringer overføres ikke.

## **Innstillinger for spesialdestinasjoner**

I vinduet **INNSTILLINGER FOR SPESIALDESTINASJONER** vises hvilke kategorier du har tilgang til på de tre skjermknappene i snarveier i menyen **SØK ETTER DESTINASJON I NÆRHETEN**. Kategoriene vises også når du utfører funksjonen Dynamisk ruteinfo mens du navigerer.

Du kan også velge hvilke kategorier av spesialdestinasjoner som skal vises på kartet.

### **Kategorier i Snarvei og for Dynamisk ruteinfo**

1. Trykk på Innstillinger for spesialdestinasjoner i vinduet **INNSTILLINGER**.

Vinduet **INNSTILLINGER FOR SPESIALDESTINASJONER** åpnes.

2. Trykk på den kategorien du vil endre: (Snarvei 1, Snarvei 2, Snarvei 3)

Listen over kategorier åpnes. Du kan bla i den med

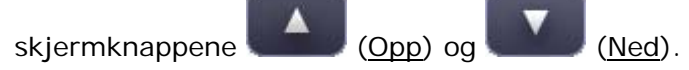

- 3. Trykk på den kategorien du vil ha tilgang til i og i funksjonen Dynamisk ruteinfo.
- 4. Trykk på (OK).

Vinduet **INNSTILLINGER FOR SPESIALDESTINASJONER** åpnes igjen. Den nye kategorien er lagt inn i det tilsvarende feltet.

#### **Kategorier som vises på kartet**

1. Trykk på Innstillinger for spesialdestinasjoner i vinduet **INNSTILLINGER**.

Vinduet **INNSTILLINGER FOR SPESIALDESTINASJONER** åpnes.

2. Trykk på Vis spesialdestinasjoner.

Listen over kategorier åpnes. Du kan bla i den med

skjermknappene (Opp) og (Ned).

- 
- 3. Spesialdestinasjoner fra de valgte kategoriene vises på kartet.
	- $\Leftrightarrow$  Trykk på en markert kategori for å oppheve markeringen.
	- $\Leftrightarrow$  Trykk på en umarkert kategori for å markere den.
- 4. Trykk på **(OK)**.

Vinduet **INNSTILLINGER FOR SPESIALDESTINASJONER** åpnes igjen.

### **Grunninnstillinger**

I vinduet **GRUNNINNSTILLINGER** kan du foreta innstillinger som påvirker kartets utseende og funksjoner samt navigasjonsprogrammet.

Trykk på Grunninnstillinger i vinduet **INNSTILLINGER**.

I vinduet **GRUNNINNSTILLINGER** kan du foreta følgende innstillinger:

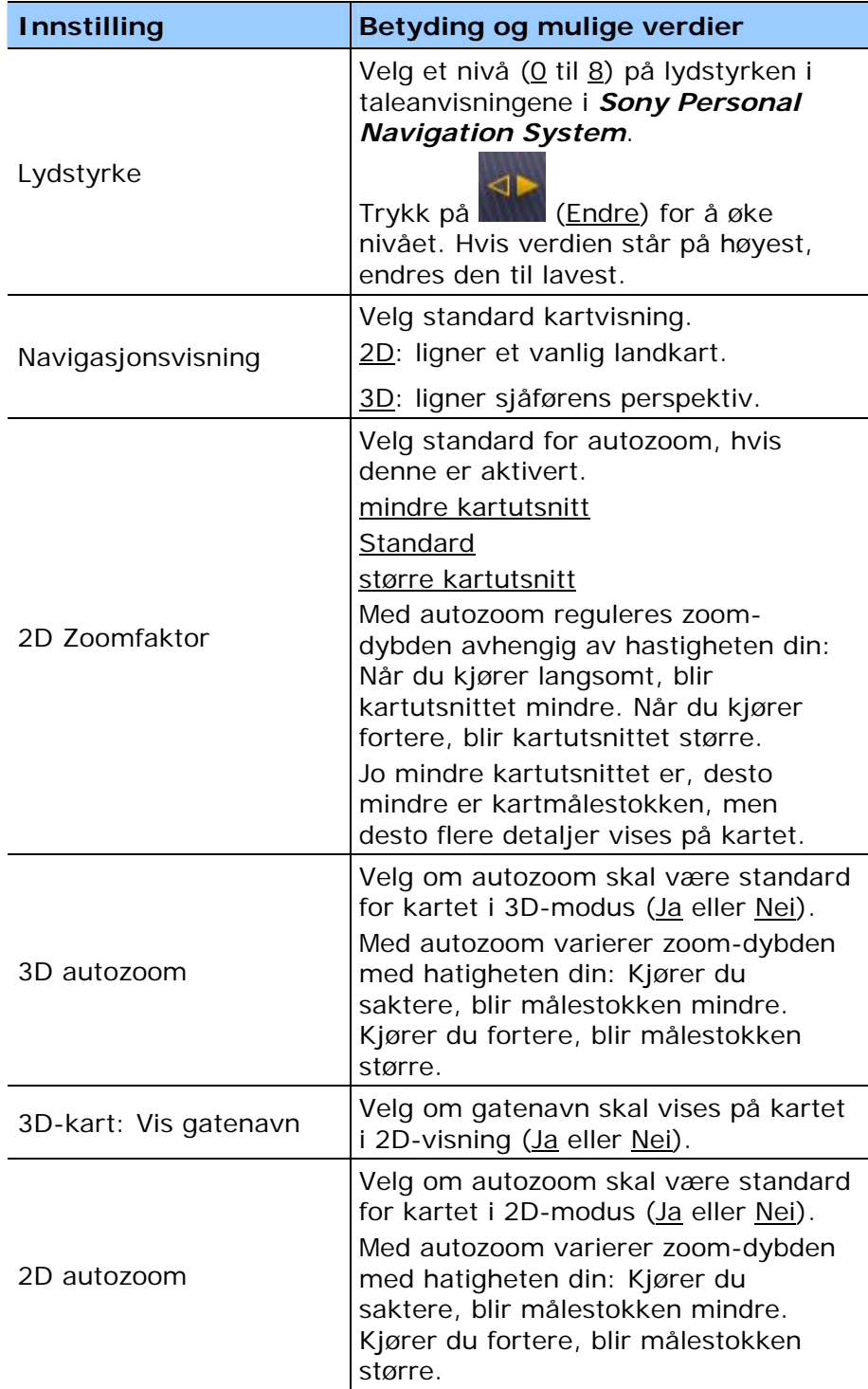

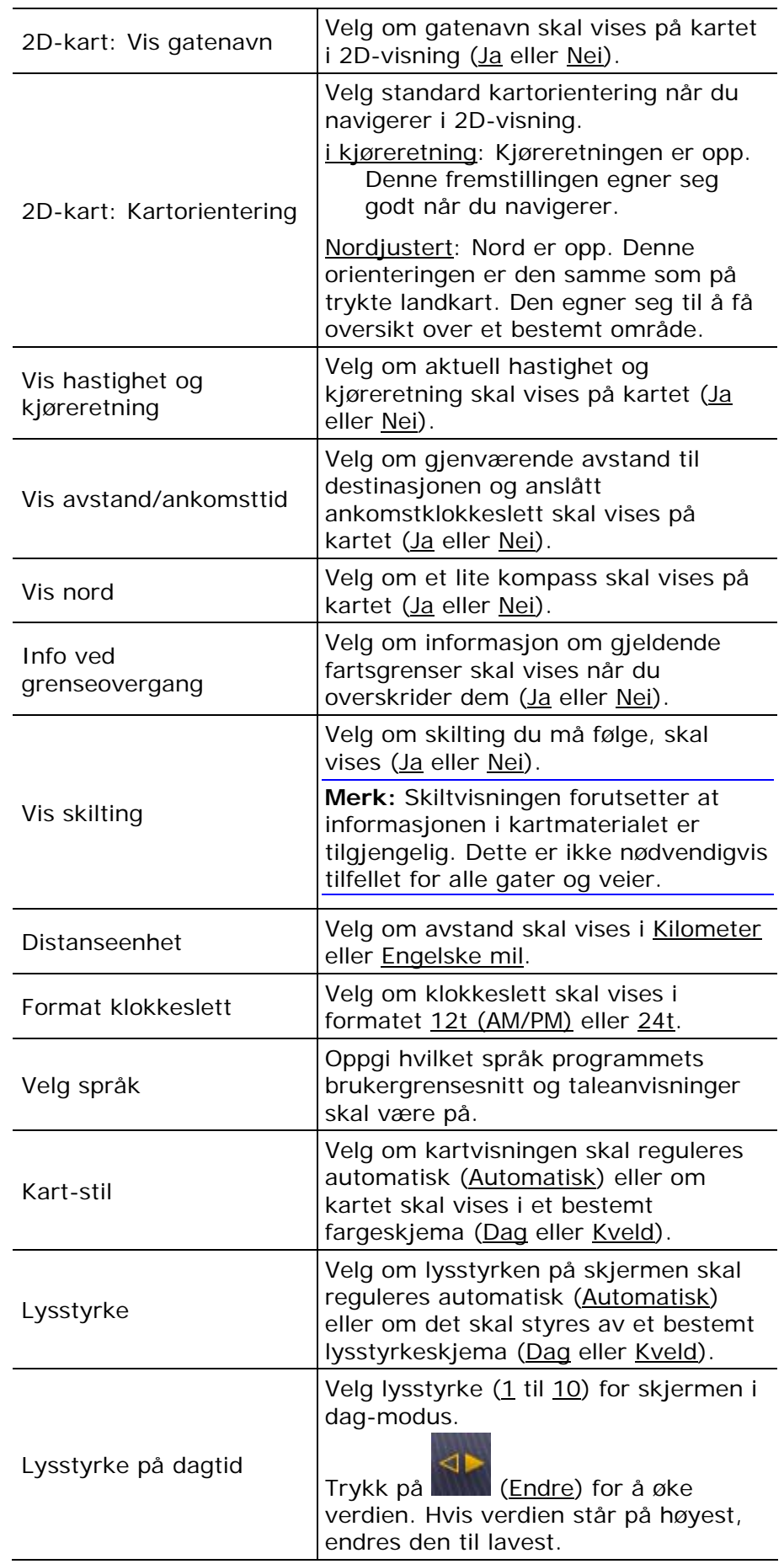

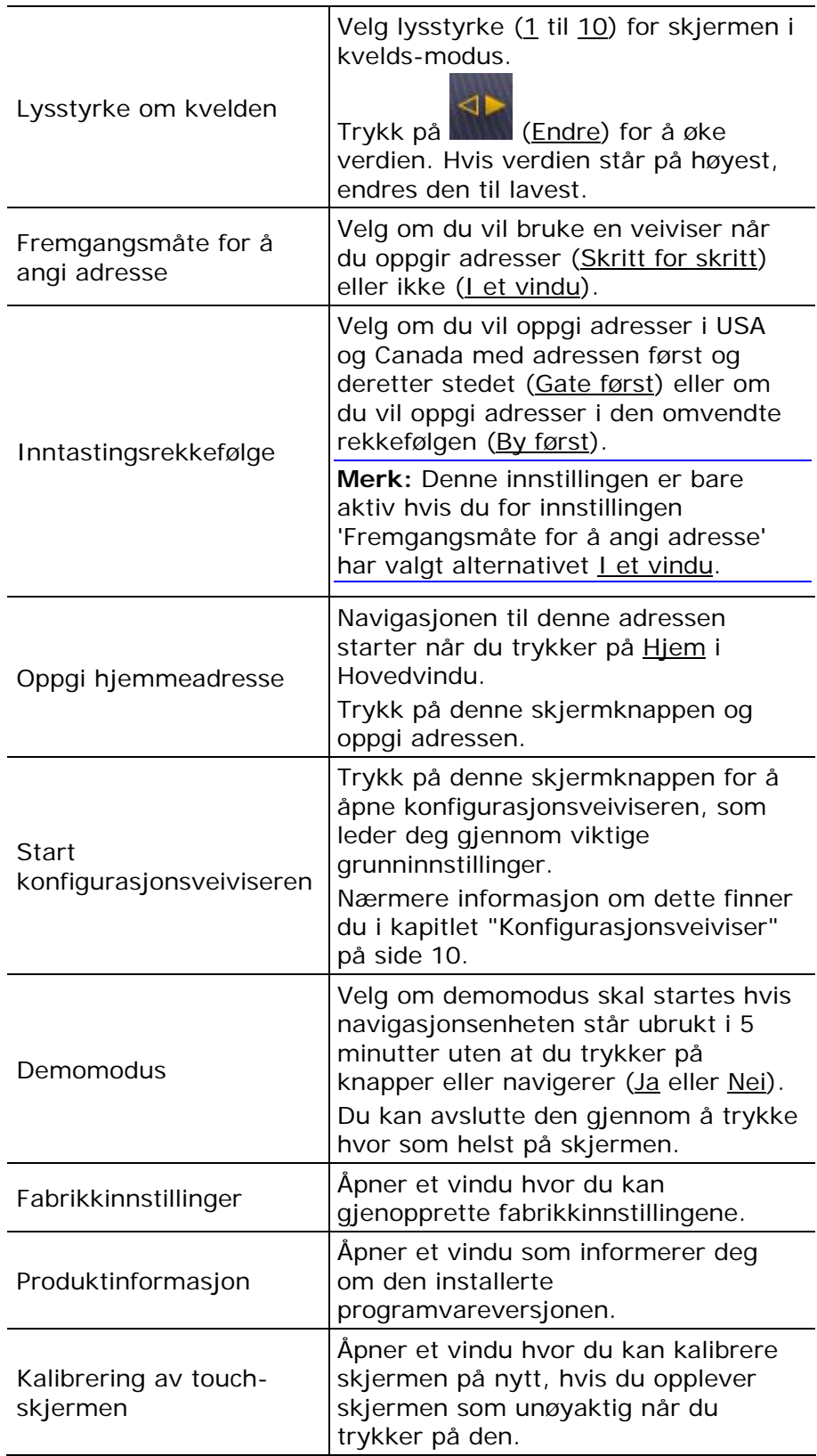

# **Ruteprofil**

I dette vinduet foretas innstillinger som er viktige for ruteberegningen.

Trykk på Ruteprofil i vinduet **INNSTILLINGER**.

I vinduet **RUTEPROFIL** kan du foreta følgende innstillinger:

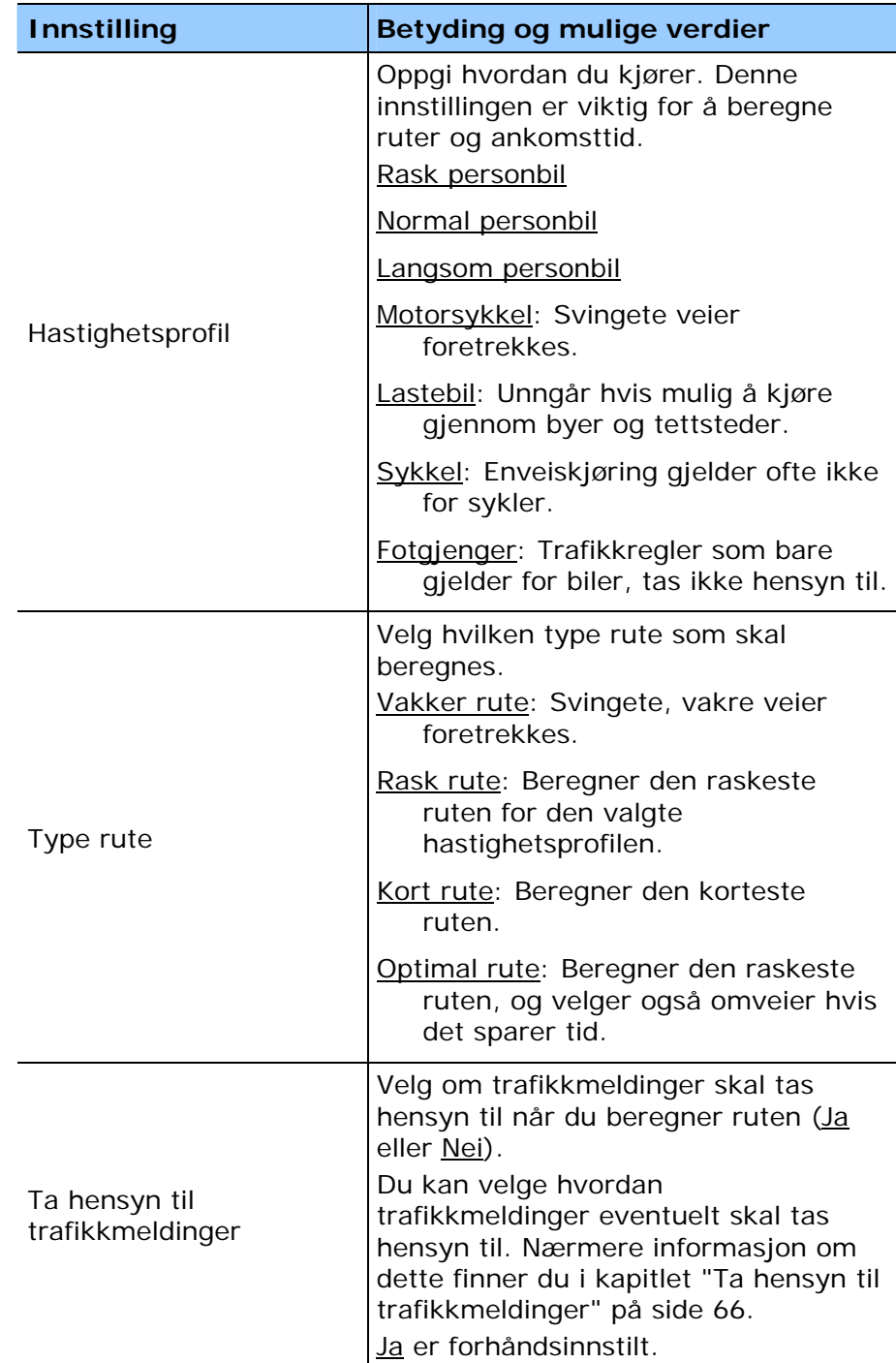

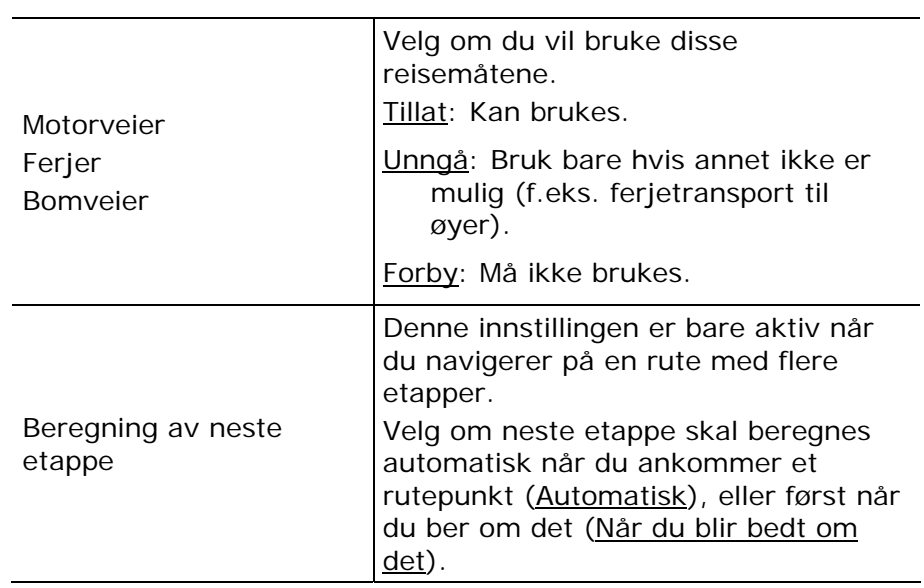